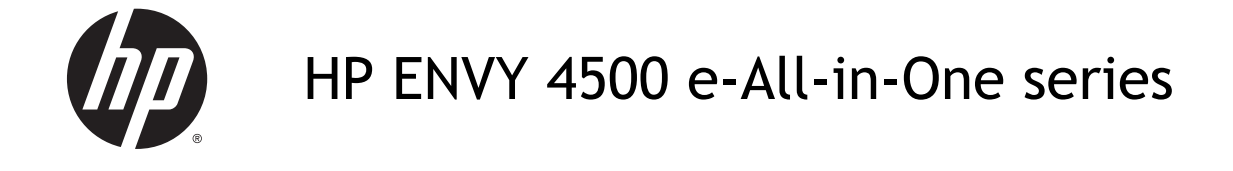

# Sadržaj

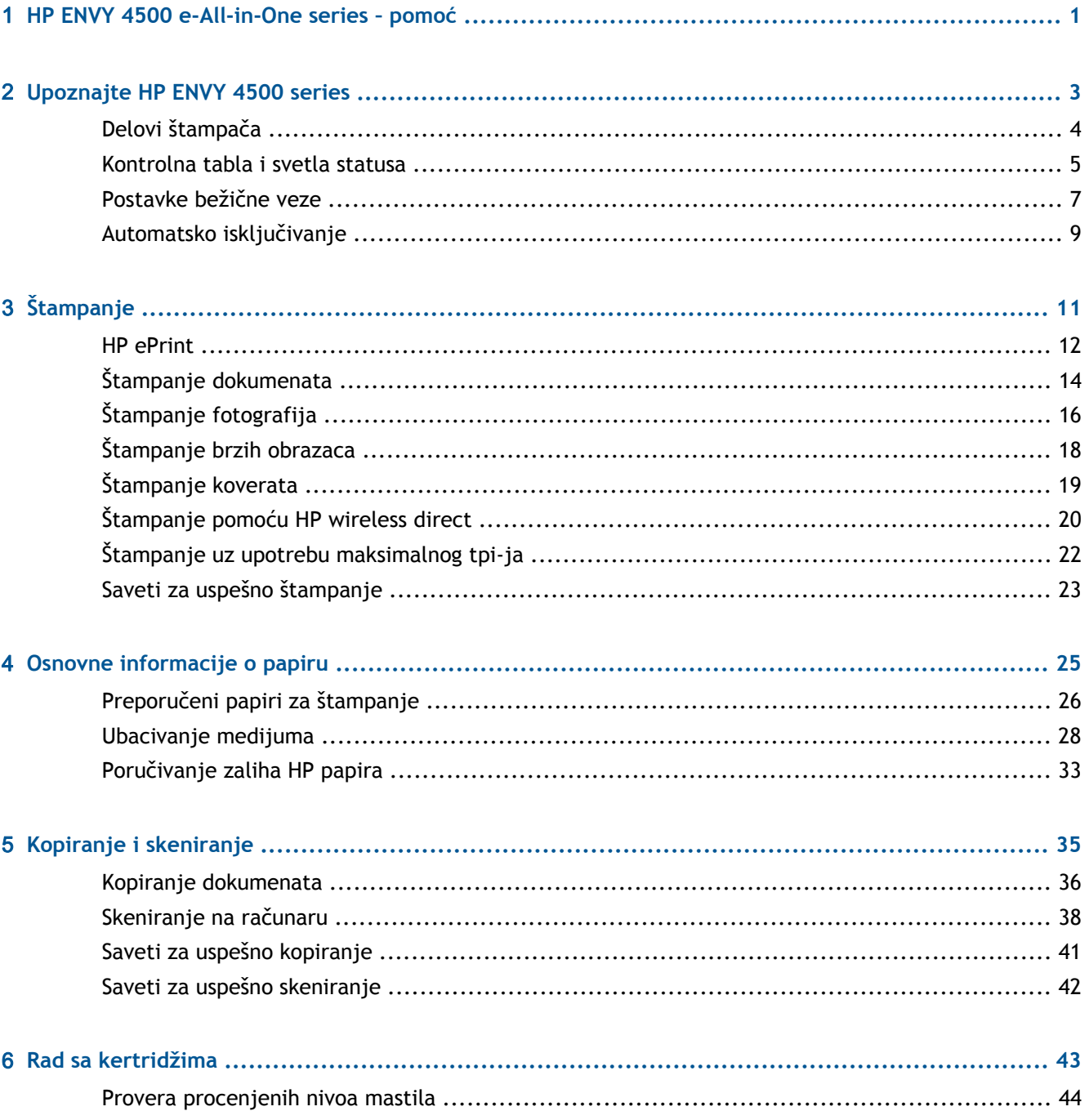

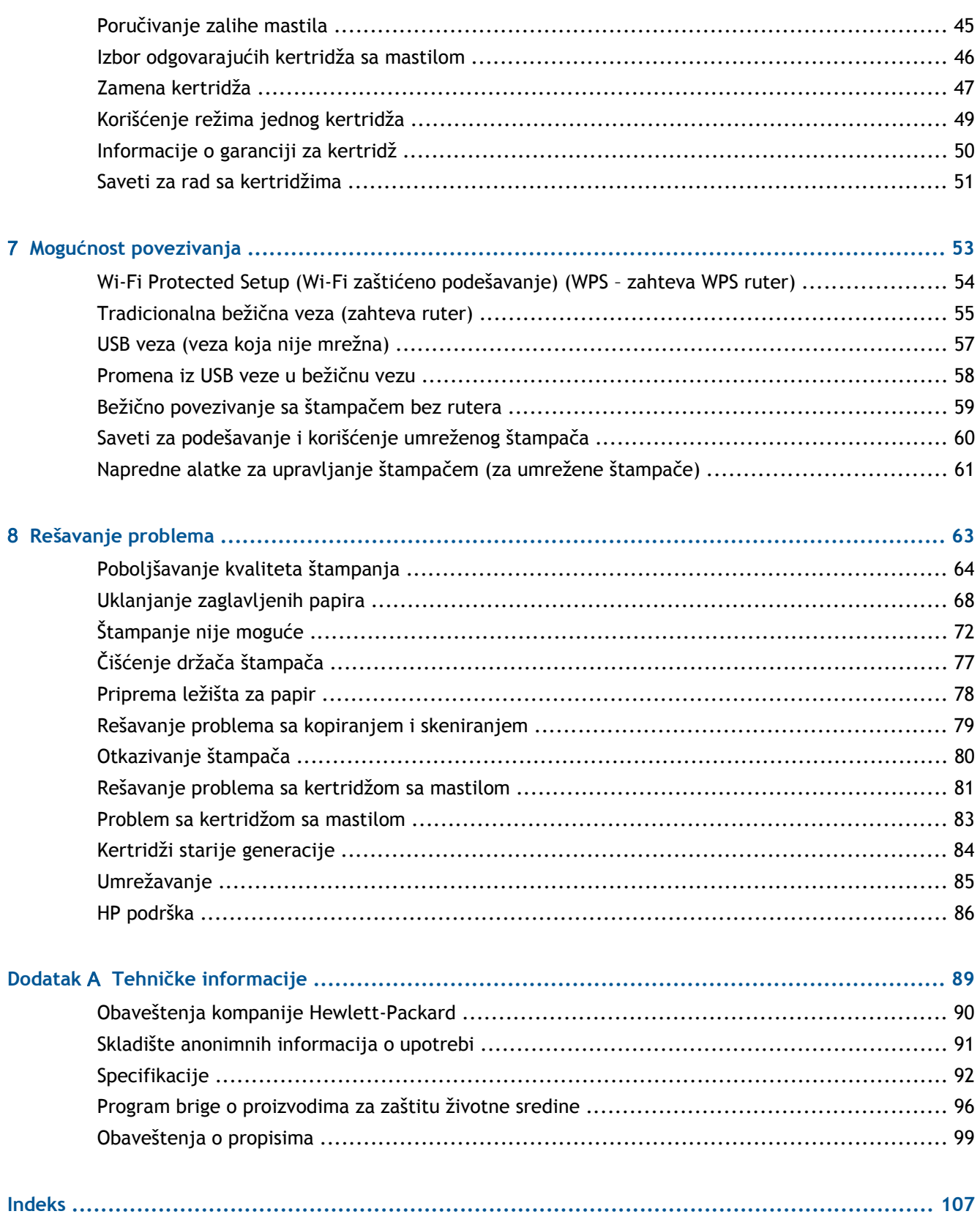

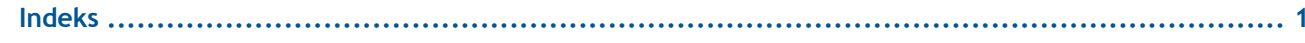

# <span id="page-4-0"></span>1 **HP ENVY 4500 e-All-in-One series – pomoć**

Saznajte kako da koristite HP ENVY 4500 series

- Delovi štampač[a na stranici 4](#page-7-0)
- [Kontrolna tabla i svetla statusa na stranici 5](#page-8-0)
- [Ubacivanje medijuma na stranici 28](#page-31-0)
- [Štampanje na stranici 11](#page-14-0)
- [Kopiranje dokumenata na stranici 36](#page-39-0)
- Skeniranje na rač[unaru na stranici 38](#page-41-0)
- [Zamena kertridža na stranici 47](#page-50-0)
- [Uklanjanje zaglavljenih papira na stranici 68](#page-71-0)
- [Provera procenjenih nivoa mastila na stranici 44](#page-47-0)

# <span id="page-6-0"></span>2 **Upoznajte HP ENVY 4500 series**

- [Delovi štampa](#page-7-0)ča
- [Kontrolna tabla i svetla statusa](#page-8-0)
- [Postavke beži](#page-10-0)čne veze
- [Automatsko isklju](#page-12-0)čivanje

## <span id="page-7-0"></span>**Delovi štampača**

● Prikazi štampača HP ENVY 4500 series sa prednje i gornje strane

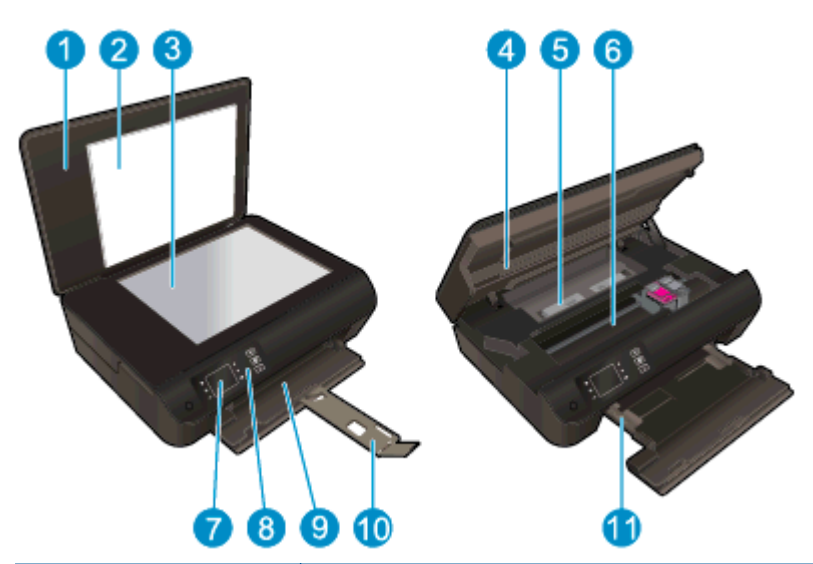

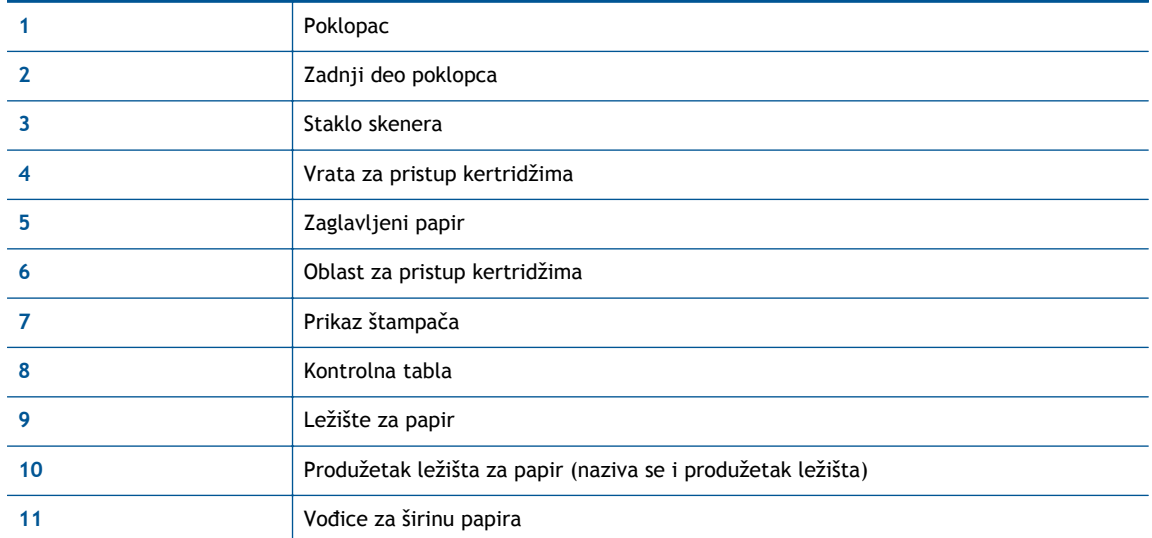

● Prikaz štampača HP ENVY 4500 series sa zadnje strane

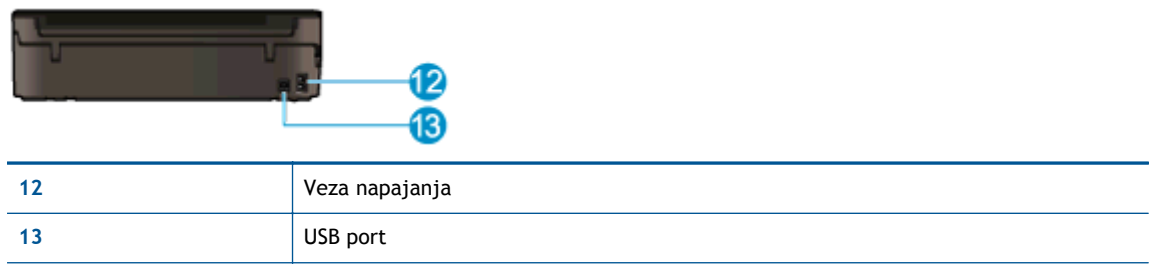

## <span id="page-8-0"></span>**Kontrolna tabla i svetla statusa**

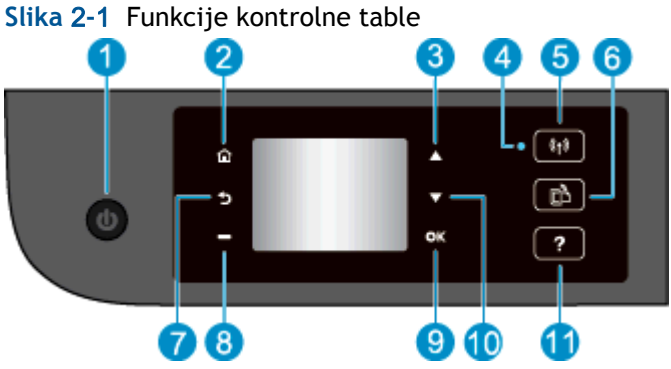

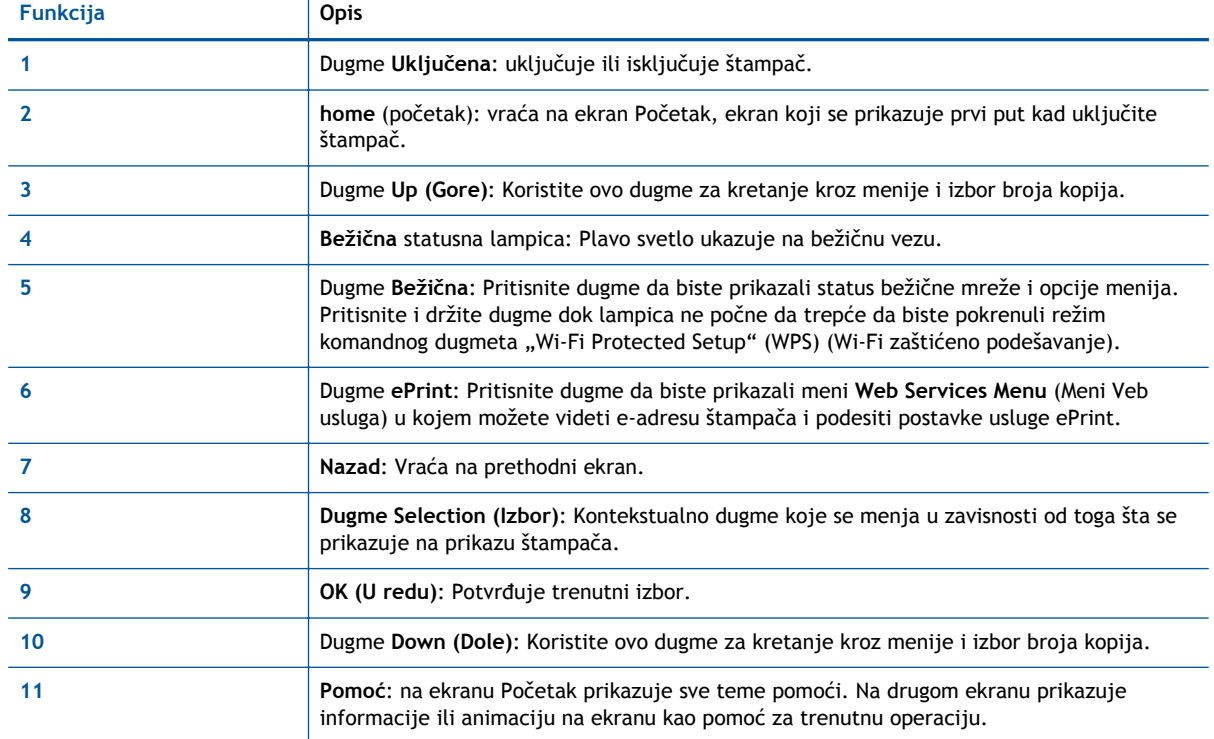

#### Slika 2-2 Lampica dugmeta "On" (Uključeno)

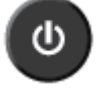

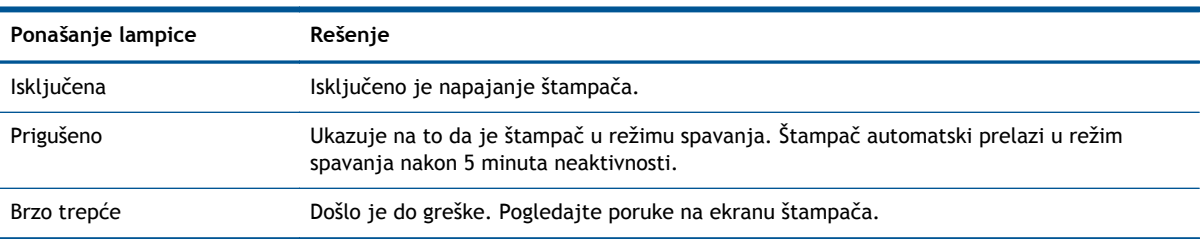

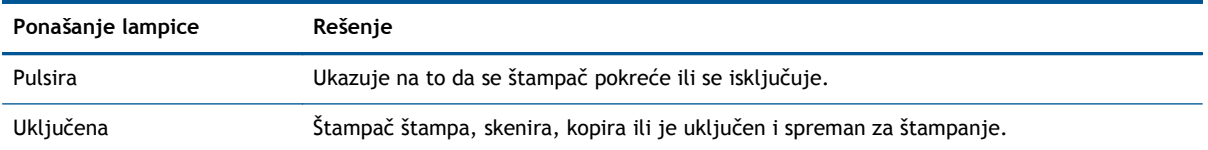

### **Slika** 2**-**3 Lampica statusa bežične veze

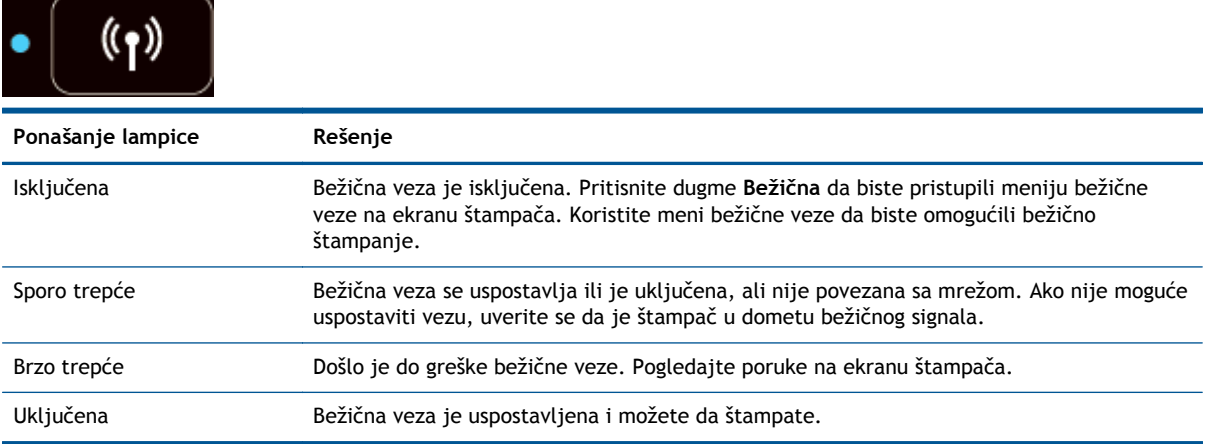

### <span id="page-10-0"></span>**Postavke bežične veze**

Pritisnite dugme **Bežična** da biste prikazali status bežične veze i opcije menija.

- Ako štampač ima aktivnu vezu sa bežičnom mrežom, lampica bežične veze biće plava. U međuvremenu, na ekranu štampača prikazaće se oznaka **Connected** (Povezano) i IP adresa štampača.
- Ako je bežična veza isključena, lampica bežične veze će biti isključena, a na ekranu će pisati **Wireless Off** (Bežična veza je isključena).
- Ako je bežična veza omogućena (bežični radio signali su uključeni), a nemate bežičnu vezu, lampica bežične veze će treptati. U međuvremenu, na ekranu će se prikazati oznaka **Connecting** (Povezivanje u toku) ili **Not Connected** (Nije povezano).

Ekran štampača možete koristiti za preuzimanje informacija o bežičnoj mreži, uspostavljanje bežične veze i još mnogo toga.

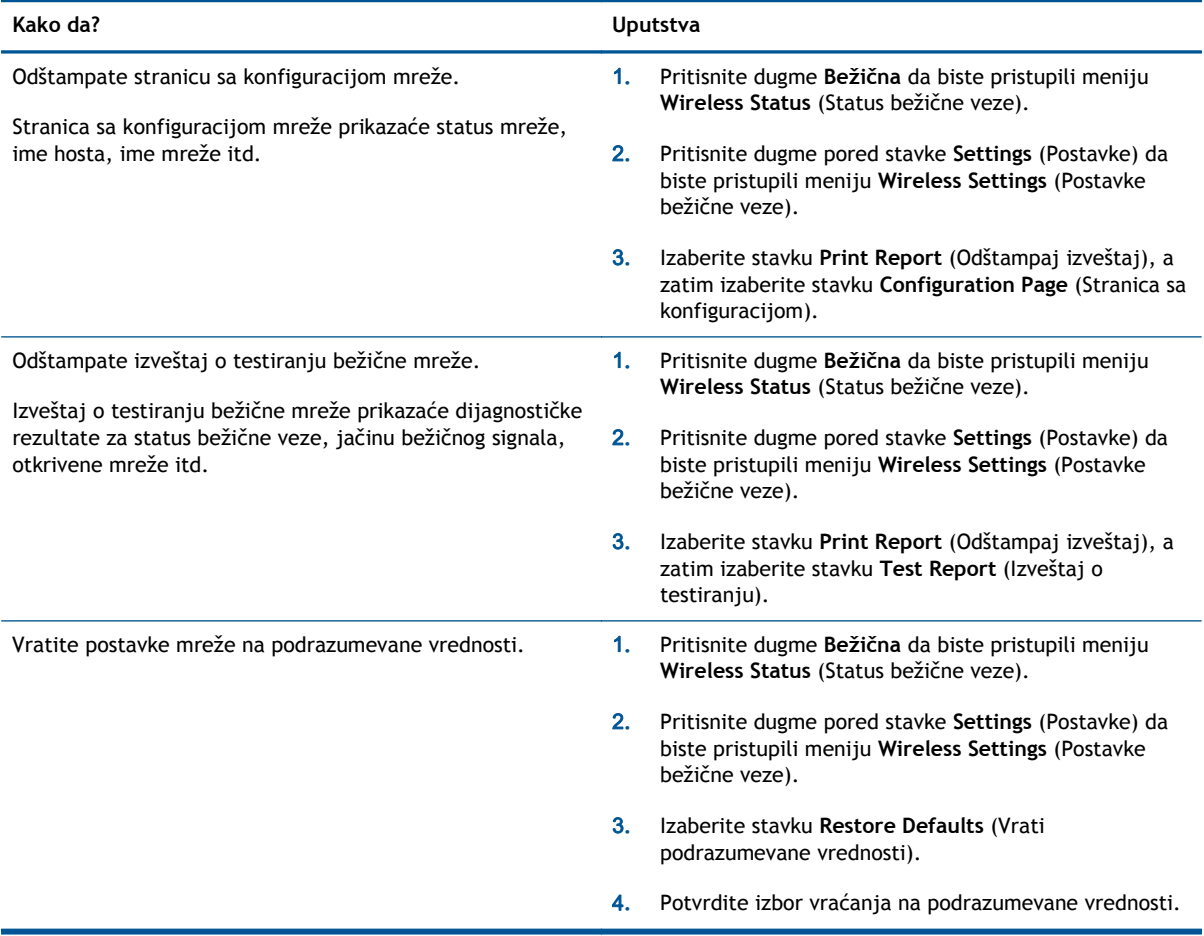

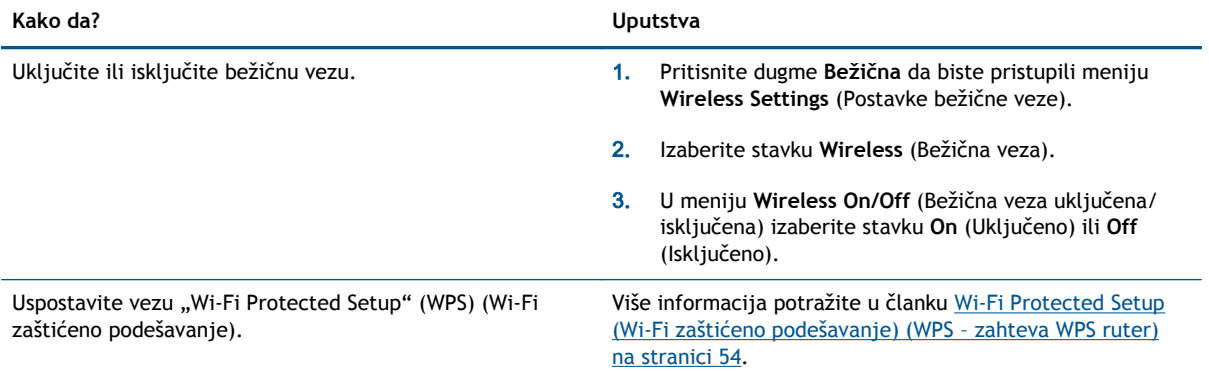

### <span id="page-12-0"></span>**Automatsko isključivanje**

Automatsko isključivanje je podrazumevano automatski omogućeno kad uključite štampač. Kada je Automatsko isključivanje omogućeno, štampač će se automatski isključiti nakon 2 sata neaktivnosti kako bi se smanjila potrošnja energije. **Automatsko isključivanje potpuno isključuje štampač, tako da morate ponovo da ga uključite koristeći dugme Uključena.** Za modele štampača sa mogućnošću bežične ili Ethernet mreže, Automatsko isključivanje se automatski onemogućava kada štampač uspostavi bežičnu ili Ethernet mrežnu vezu. Čak i kada je postavka Automatsko isključivanje onemogućena, štampač prelazi u režim spavanje posle 5 minuta neaktivnosti da bi doprineo smanjenoj potrošnji energije.

Postavku Automatsko isključivanje možete promeniti sa kontrolne table

#### **Promena postavke Automatsko isključivanje**

1**.** Na prikazu štampača, na ekranu Početak izaberite stavku **Željene opcije**.

**NAPOMENA:** Ako ne vidite ekran Početak, pritisnite dugme **Početak**.

- 2**.** U meniju **Željene opcije** izaberite stavku **Automatsko isključivanje**.
- 3**.** U meniju **Automatsko isključivanje** izaberite stavku **On** (Uključeno) ili **Off** (Isključeno), a zatim izaberite stavku **OK (U redu)** da biste potvrdili postavku.

Kada promenite postavku, štampač je zadržava.

# <span id="page-14-0"></span>3 **Štampanje**

- [HP ePrint](#page-15-0)
- [Štampanje dokumenata](#page-17-0)
- [Štampanje fotografija](#page-19-0)
- [Štampanje brzih obrazaca](#page-21-0)
- [Štampanje koverata](#page-22-0)
- Štampanje pomoć[u HP wireless direct](#page-23-0)
- [Štampanje uz upotrebu maksimalnog tpi-ja](#page-25-0)
- [Saveti za uspešno štampanje](#page-26-0)

### <span id="page-15-0"></span>**HP ePrint**

HP ePrint je besplatna usluga kompanije HP koja vam omogućava da štampate na štampaču omogućenom za HP ePrint u bilo kom trenutku i na bilo kom mestu. To je podjednako jednostavno kao i slanje e-poruke na e-adresu koja se dodeljuje štampaču kada na njemu omogućite Veb usluge. Nisu potrebni nikakvi posebni upravljački programi i softver. Ako možete da pošaljete eporuku, možete da štampate sa bilo koje lokacije pomoću funkcije HP ePrint.

Kada se prijavite za nalog na lokaciji ePrintCenter ([www.hp.com/go/eprintcenter](http://h20180.www2.hp.com/apps/Nav?h_pagetype=s-924&h_client=s-h-e004-01&h_keyword=lp70014-all&h_lang=sr&h_cc=rs)), možete se prijaviti da biste prikazali status ePrint zadatka, upravljali HP ePrint redosledom štampača, kontrolisali ko može da koristi HP ePrint e-adresu štampača za štampanje i dobili pomoć za HP ePrint.

HP ePrint vam omogućava da štampate na štampaču omogućenom za HP ePrint u svakom trenutku i na svakom mestu.

Da biste koristili HP ePrint, uverite se da imate sledeće:

- Računar ili mobilni uređaj povezan sa Internetom i koji ima mogućnost prijema/slanja e-pošte
- Štampač koji ima HP ePrint na kojem su omogućene Veb usluge

**NAPOMENA:** E-poruka će biti odštampana čim bude primljena. Kao i kod svake e-poruke, ne postoje garancije kada će i da li će biti primljena. Status štampanja možete proveriti na lokaciji ePrintCenter [\(www.hp.com/go/eprintcenter\)](http://h20180.www2.hp.com/apps/Nav?h_pagetype=s-924&h_client=s-h-e004-01&h_keyword=lp70014-all&h_lang=sr&h_cc=rs).

**NAPOMENA:** Dokumenti odštampani pomoću usluge HP ePrint mogu izgledati drugačije od originala. Stil, oblikovanje i tok teksta mogu da se razlikuju od originalnog dokumenta. Preporučujemo da dokumente za koje je potrebno štampanje boljeg kvaliteta (kao što su pravni dokumenti) odštampate iz softverske aplikacije na računaru, u kojoj ćete imati više kontrole nad izgledom otiska.

**SAVET:** Za više informacija o upravljanju i konfigurisanju postavki usluge HP ePrint i da biste saznali više o najnovijim funkcijama posetite ePrintCenter ([www.hp.com/go/eprintcenter](http://h20180.www2.hp.com/apps/Nav?h_pagetype=s-924&h_client=s-h-e004-01&h_keyword=lp70014-all&h_lang=sr&h_cc=rs))

#### **Da biste štampali pomoću funkcije HP ePrint**

- 1**.** Omogućite Veb usluge.
	- a**.** Na kontrolnoj tabli štampača pritisnite dugme **ePrint**.
	- b**.** Prihvatite uslove korišćenja i sledite uputstva na ekranu da biste omogućili Veb usluge.
	- c**.** Odštampajte stranicu sa informacijama o usluzi ePrint i sledite uputstva na stranici da biste se prijavili za HP ePrint nalog.
- 2**.** Otvorite aplikaciju e-pošte na računaru ili mobilnom uređaju.

**NAPOMENA:** Više informacija o korišćenju aplikacije e-pošte na računaru ili mobilnom uređaju potražite u dokumentaciji koju ste dobili uz aplikaciju.

- 3**.** Kreirajte novu e-poruku, a zatim priložite datoteku koju želite da odštampate.
- 4**.** U red "To" (Za) e-poruke unesite e-adresu štampača, a zatim izaberite opciju za slanje eporuke.

**NAPOMENA:** Nemojte uneti nijednu e-adresu u polje "Bcc"; ovo polje mora da bude prazno. Ako se u polje "Bcc" unese e-adresa ili adresa štampača, zadatak se neće odštampati.

#### **Pronalaženje e-adrese štampača**

- 1**.** Pritisnite dugme **ePrint** na kontrolnoj tabli. Videćete meni **Web Services Settings** (Postavke Veb usluga) na ekranu štampača.
- 2**.** Izaberite stavku **Display Email Address** (Prikaži e-adresu) na ekranu štampača da biste prikazali e-adresu štampača.
	- **SAVET:** Da biste prilagodili e-adresu, izaberite stavku **Print Info Page** (Odštampaj stranicu sa informacijama) u meniju **Web Services Settings** (Postavke Veb usluga) na ekranu štampača. Štampač štampa stranicu sa informacijama koja sadrži kôd štampača i uputstva za prilagođavanje e-adrese.

#### **Isključivanje ePrint**

- 1**.** Pritisnite dugme **ePrint** na kontrolnoj tabli. Videćete meni **Web Services Settings** (Postavke Veb usluga) na ekranu štampača.
- 2**.** Na ekranu štampača izaberite **ePrint**, a zatim izaberite opciju **Off** (Isključeno).

# <span id="page-17-0"></span>**Štampanje dokumenata**

#### **Ubacivanje papira**

- 1**.** Uverite se da je ležište za papir otvoreno.
- 2**.** Pomerite vođice za širinu papira prema spolja.
- 3**.** Postavite papir u ležište za papir. Strana na koju će se štampati treba da bude okrenuta nadole.
- 4**.** Gurnite papir u štampač dok se ne zaustavi.
- 5**.** Postavite vođice za širinu papira čvrsto uz ivicu papira.

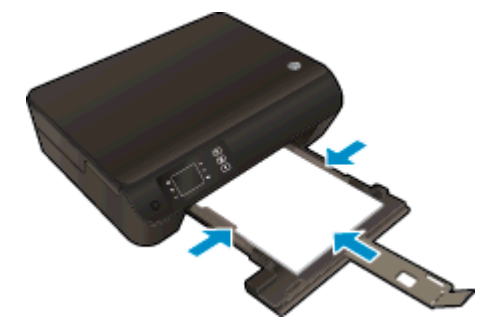

#### **Da biste odštampali dokument**

- 1**.** U programu kliknite na dugme **Print** (Odštampaj).
- 2**.** Uverite se da je štampač izabran.
- 3**.** Kliknite na dugme koje otvara dijalog **Properties** (Svojstva).

U zavisnosti od softverske aplikacije, ovo dugme će se zvati **Properties** (Svojstva), **Options** (Opcije), **Printer Setup** (Podešavanje štampača), **Printer Properties** (Svojstva štampača), **Printer** (Štampač) i **Preferences** (Željene opcije).

- 4**.** Izaberite odgovarajuće opcije.
	- Na kartici **Layout** (Raspored) izaberite položaj **Portrait** (Uspravno) ili **Landscape** (Položeno).
	- Na kartici **Paper/Quality** (Papir/kvalitet) izaberite odgovarajući tip papira sa padajuće liste **Media** (Medijum) u oblasti **Tray Selection** (Izbor ležišta), a zatim izaberite odgovarajući kvalitet štampanja u oblasti **Quality Settings** (Postavke kvaliteta).
	- Kliknite na dugme **Advanced** (Više opcija) i sa padajuće liste **Paper Size** (Veličina papira) izaberite odgovarajuću veličinu papira.
- 5**.** Kliknite na dugme **OK** (U redu) da biste zatvorili dijalog **Properties** (Svojstva).
- 6**.** Kliknite na dugme **Print** (Odštampaj) ili **OK** (U redu) da biste počeli da štampate.

#### **Štampanje na obe strane stranice**

- 1**.** U softveru kliknite na dugme **Print** (Odštampaj).
- 2**.** Uverite se da je štampač izabran.
- 14 Poglavlje 3 Štampanje SRWW

3**.** Kliknite na dugme koje otvara dijalog **Properties** (Svojstva).

U zavisnosti od aplikacije softvera, ovo dugme će se zvati **Properties** (Svojstva), **Options** (Opcije), **Printer Setup** (Podešavanje štampača), **Printer Properties** (Svojstva štampača), **Printer** (Štampač) ili **Preferences** (Željene opcije).

- 4**.** Izaberite odgovarajuće opcije.
	- Na kartici **Layout** (Raspored) izaberite položaj **Portrait** (Uspravno) ili **Landscape** (Položeno).
	- Na kartici **Paper/Quality** (Papir/kvalitet), sa padajuće liste **Media** (Medijum) izaberite odgovarajući tip papira i kvalitet štampanja.
	- Kliknite na dugme **Advanced** (Više opcija) da biste iz padajućeg menija **Paper Size** (Veličina papira) izabrali odgovarajuću veličinu papira.
- 5**.** Na kartici **Layout** (Raspored) izaberite stavku **Flip on Long Edge** (Okreni na dugoj ivici) ili **Flip on Short Edge** (Okreni na kratkoj ivici) sa padajuće liste **Print on Both Sides** (Štampanje na obe strane).
- 6**.** Kliknite na dugme **OK** (U redu) da biste odštampali.

**NAPOMENA:** Kada se odštampa jedna stranica dokumenta, od vas će biti zatraženo da sačekate nekoliko sekundi. Zatim će štampač automatski ubaciti papir nazad da bi se odštampala druga strana. Ne morate ponovo da ubacujete papir ručno niti da radite bilo šta.

# <span id="page-19-0"></span>**Štampanje fotografija**

#### **Ubacivanje foto-papira**

- 1**.** Uverite se da je ležište za papir otvoreno.
- 2**.** Pomerite vođice za širinu papira prema spolja.
- 3**.** Uklonite sav papir iz ležišta, a zatim ubacite foto papir tako da strana na kojoj se štampa bude okrenuta nadole.
- 4**.** Gurnite foto-papire u štampač dok se ne zaustave.
- 5**.** Postavite vođice za širinu papira čvrsto uz ivicu foto-papira.

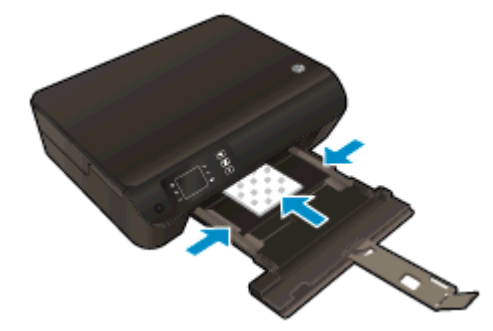

#### **Štampanje fotografija na foto-papiru**

- 1**.** U programu, u meniju **File** (Datoteka) odaberite stavku **Print** (Odštampaj).
- 2**.** Uverite se da je štampač izabran.
- 3**.** Kliknite na dugme koje otvara dijalog **Properties** (Svojstva).

U zavisnosti od softverske aplikacije, ovo dugme će se zvati **Properties** (Svojstva), **Options** (Opcije), **Printer Setup** (Podešavanje štampača), **Printer Properties** (Svojstva štampača), **Printer** (Štampač) i **Preferences** (Željene opcije).

- 4**.** Izaberite odgovarajuće opcije.
	- Na kartici **Layout** (Raspored) izaberite položaj **Portrait** (Uspravno) ili **Landscape** (Položeno).
	- Na kartici **Paper/Quality** (Papir/kvalitet) izaberite odgovarajući tip papira sa padajuće liste **Media** (Medijum) u oblasti **Tray Selection** (Izbor ležišta), a zatim izaberite odgovarajući kvalitet štampanja u oblasti **Quality Settings** (Postavke kvaliteta).
	- Kliknite na dugme **Advanced** (Više opcija) i sa padajuće liste **Paper Size** (Veličina papira) izaberite odgovarajuću veličinu papira.

**NAPOMENA:** Za rezoluciju uz maksimalni tpi, idite na karticu **Paper/Quality** (Papir/kvalitet), izaberite stavku **Photo Paper** (Foto papir) sa padajuće liste **Media** (Medijum) i izaberite vrednost **Best** (Najbolje) u oblasti **Quality Settings** (Postavke kvaliteta). Zatim kliknite na dugme **Advanced** (Više opcija) i u padajućem meniju **Print in Max DPI** (Odštampaj sa maksimalnim TPI) izaberite stavku **Yes** (Da). Ako maksimalni TPI želite da odštampate u skali sivih tonova, izaberite stavku **High Quality Grayscale** (Visokokvalitetna skala sivih tonova) sa padajuće liste **Print in Grayscale**.

- 5**.** Kliknite na dugme **OK** (U redu) da biste se vratili u dijalog **Properties** (Svojstva).
- 6**.** Kliknite na dugme **OK** (U redu), a zatim u dijalogu **Print** (Štampanje) kliknite na dugme **Print** (Odštampaj) ili **OK** (U redu).

**NAPOMENA:** Kada se štampanje završi, uklonite neiskorišćeni foto-papir iz ležišta za papir. Uskladištite foto-papir kako ne bi počeo da se nabora, što će pogoršati kvalitet otiska.

# <span id="page-21-0"></span>**Štampanje brzih obrazaca**

Koristite **Quick Forms** za štampanje kalendara, kontrolnih listi, igara, papira za beleške, grafičkog papira i notnog papira.

#### **Štampanje brzih obrazaca**

1**.** Izaberite stavku **Quick Forms** (Brzi obrasci) na ekranu Početak na ekranu štampača.

**SAVET:** Ako se opcija **Quick Forms** (Brzi obrasci) ne pojavljuje na ekranu štampača, pritisnite dugme **Početak**, a zatim pritiskajte dugmad **Up (Gore)** i **Down (Dole)** dok se opcija **Brzi obrasci** ne pojavi.

- 2**.** Pritisnite dugmad **Up (Gore)** i **Down (Dole)** da biste izabrali neku od opcija brzih obrazaca. Zatim pritisnite dugme **OK** (U redu).
- 3**.** Kada izaberete tip obrasca koji želite da odštampate, izaberite broj kopija i pritisnite dugme **OK** (U redu).

# <span id="page-22-0"></span>**Štampanje koverata**

U ležište za papir proizvoda HP ENVY 4500 series možete ubaciti nekoliko koverata. Nemojte koristiti masne ili reljefne koverte, kao ni koverte sa kopčama ili prozorčićima.

**NAPOMENA:** Detalje o načinu oblikovanja teksta na kovertama potražite u datotekama pomoći u aplikaciji za obradu reči.

#### **Ubacivanje koverata**

- 1**.** Uverite se da je ležište za papir otvoreno.
- 2**.** Pomerite vođice za širinu papira prema spolja.
- 3**.** Postavite koverte u središte ležišta za papir. Strana na koju će se štampati treba da bude okrenuta nadole. Zatvarač bi trebalo da bude na levoj strani.
- 4**.** Gurnite koverte u štampač dok se ne zaustave.
- 5**.** Postavite vođice za širinu papira čvrsto uz ivicu koverata.

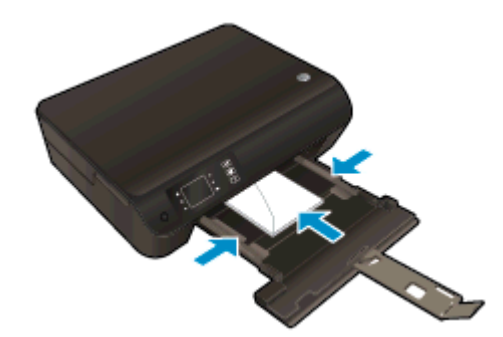

#### **Štampanje koverte**

- 1**.** U programu, u meniju **File** (Datoteka) odaberite stavku **Print** (Odštampaj).
- 2**.** Uverite se da je štampač izabran.
- 3**.** Kliknite na dugme koje otvara dijalog **Properties** (Svojstva).

U zavisnosti od softverske aplikacije, ovo dugme će se zvati **Properties** (Svojstva), **Options** (Opcije), **Printer Setup** (Podešavanje štampača), **Printer Properties** (Svojstva štampača), **Printer** (Štampač) i **Preferences** (Željene opcije).

- 4**.** Izaberite odgovarajuće opcije.
	- Na kartici **Layout** (Raspored) izaberite položaj **Portrait** (Uspravno) ili **Landscape** (Položeno).
	- Na kartici **Paper/Quality** (Papir/kvalitet) izaberite odgovarajući tip papira sa padajuće liste **Media** (Medijum) u oblasti **Tray Selection** (Izbor ležišta), a zatim izaberite odgovarajući kvalitet štampanja u oblasti **Quality Settings** (Postavke kvaliteta).
	- Kliknite na dugme **Advanced** (Više opcija) i sa padajuće liste **Paper Size** (Veličina papira) izaberite odgovarajuću veličinu papira.
- 5**.** Kliknite na dugme **OK** (U redu), a zatim u dijalogu **Print** (Štampanje) kliknite na dugme **Print** (Odštampaj) ili **OK** (U redu).

## <span id="page-23-0"></span>**Štampanje pomoću HP wireless direct**

HP wireless direct vam omogućava da štampate bežično sa računara, pametnog telefona, tableta ili drugog uređaja omogućenog za bežičnu vezu ne povezujući se sa postojećom bežičnom mrežom.

Kad koristite HP wireless direct, imajte u vidu sledeća uputstva:

● Proverite da li računar ili mobilni uređaj imaju potreban softver:

Ako koristite računar, proverite da li ste instalirali softver za štampač koji ste dobili uz štampač.

- Ako koristite mobilni uređaj, proverite da li ste instalirali kompatibilnu aplikaciju za štampanje. Više informacija o štampanju sa mobilnog uređaja potražite na lokaciji [www.hp.com/global/us/en/eprint/mobile\\_printing\\_apps.html](http://www.hp.com/global/us/en/eprint/mobile_printing_apps.html).
- Proverite da li je HP wireless direct uključen na štampaču i da li je omogućena bezbednost, ako je potrebno. Više informacija potražite u članku Bežič[no povezivanje sa štampa](#page-62-0)čem bez [rutera na stranici 59](#page-62-0).
- Do pet računara i mobilnih uređaja može da koristi istu vezu za HP wireless direct.
- HP wireless direct takođe možete koristiti dok je štampač povezan sa računarom putem USB kabla ili sa mrežom pomoću bežične veze.
- HP wireless direct nije moguće koristiti za povezivanje računara, mobilnog uređaja ili štampača sa internetom.

[Kliknite ovde da biste pogledali više informacija na mreži](http://h20180.www2.hp.com/apps/Nav?h_pagetype=s-924&h_client=s-h-e004-01&h_keyword=lp70046-win-EN4500&h_lang=sr&h_cc=rs).

**NAPOMENA:** Ove veb lokacije trenutno možda nisu dostupne na svim jezicima.

Ovaj odeljak sadrži sledeće teme:

- Štampanje sa mobilnog uređaja omogućenog za bežičnu vezu
- [Štampanje sa ra](#page-24-0)čunara omogućenog za bežičnu vezu

#### **Štampanje sa mobilnog uređaja omogućenog za bežičnu vezu**

Proverite da li ste na mobilnom uređaju instalirali kompatibilnu aplikaciju za štampanje. Više informacija potražite na lokaciji [www.hp.com/global/us/en/eprint/mobile\\_printing\\_apps.html](http://www.hp.com/global/us/en/eprint/mobile_printing_apps.html).

- 1**.** Proverite da li ste uključili HP wireless direct na štampaču. Više informacija potražite u članku Bežično povezivanje sa štampač[em bez rutera na stranici 59.](#page-62-0)
- 2**.** Uključite Wi-Fi vezu na mobilnom uređaju. Više informacija potražite u dokumentaciji obezbeđenoj uz mobilni uređaj.

**NAPOMENA:** Ako mobilni uređaj ne podržava Wi-Fi, ne možete da koristite HP wireless direct.

3**.** Povežite se sa novom mrežom sa mobilnog uređaja. Koristite proces koji obično koristite za povezivanje sa novom bežičnom mrežom ili pristupnom tačkom. Izaberite ime za HP wireless <span id="page-24-0"></span>direct sa prikazane liste bežičnih mreža, na primer HP-Print-\*\*-Envy 4500 series (gde \*\* predstavljaju jedinstvene znakove koji identifikuju štampač).

Ako je HP wireless direct uključen sa bezbednošću, unesite lozinku kada se to zatraži.

4**.** Odštampajte dokument.

#### **Štampanje sa računara omogućenog za bežičnu vezu**

- 1**.** Proverite da li ste uključili HP wireless direct na štampaču. Za više informacija pogledajte Bežično povezivanje sa štampač[em bez rutera na stranici 59.](#page-62-0)
- 2**.** Uključite Wi-Fi vezu računara. Više informacija potražite u dokumentaciji obezbeđenoj uz računar.

**NAPOMENA:** Ako računar ne podržava Wi-Fi, ne možete da koristite HP wireless direct.

3**.** Sa računara se povežite na novu mrežu. Koristite proces koji obično koristite za povezivanje sa novom bežičnom mrežom ili pristupnom tačkom. Izaberite ime za HP wireless direct sa prikazane liste bežičnih mreža, na primer HP-Print-\*\*-Envy 4500 series (gde \*\* predstavljaju jedinstvene znakove koji identifikuju štampač).

Ako je HP wireless direct uključen sa bezbednošću, unesite lozinku kada se to zatraži.

- 4**.** Pređite na 5. korak ako je štampač instaliran i povezan sa računarom preko bežične mreže. Ako je štampač instaliran i povezan sa računarom pomoću USB kabla, sledite dolenavedene korake da biste instalirali softver štampača pomoću HP wireless direct veze.
	- a**.** U zavisnosti od operativnog sistema, uradite nešto od sledećeg:
		- **Windows 8**: Na ekranu **Start** (Početak) kliknite desnim tasterom miša na praznu površinu na ekranu, na traci sa aplikacijama izaberite stavku **All Apps** (Sve aplikacije) i izaberite stavku **Printer Setup & Software** (Podešavanje i softver štampača).
		- **Windows 7**, **Windows Vista** i **Windows XP**: Na radnoj površini računara kliknite na dugme **Start**, izaberite stavku **All Programs** (Svi programi), izaberite stavku **HP**, izaberite stavku **HP ENVY 4500 series**, a zatim izaberite stavku **Printer Setup & Software** (Podešavanje i softver štampača).
	- b**.** Izaberite stavku **Connect New Printer** (Poveži novi štampač).
	- c**.** Kad se prikaže ekran softvera **Connection Options** (Opcije veze), izaberite stavku **Wireless** (Bežična veza).

Sa liste otkrivenih štampača izaberite stavku HP ENVY 4500 series.

- d**.** Sledite uputstva na ekranu.
- 5**.** Odštampajte dokument.

## <span id="page-25-0"></span>**Štampanje uz upotrebu maksimalnog tpi-ja**

Koristite režim maksimalnog broja tačaka po inču (tpi) da biste odštampali jasne slike velikog kvaliteta na foto-papiru.

Štampanje sa maksimalnim brojem tpi traje duže od štampanja sa drugim postavkama i zahteva veliku količinu memorije.

#### **Štampanje u režimu maksimalnog broja tpi**

- 1**.** U programu, u meniju **File** (Datoteka) odaberite stavku **Print** (Odštampaj).
- 2**.** Uverite se da je štampač izabran.
- 3**.** Kliknite na dugme koje otvara dijalog **Properties** (Svojstva).

U zavisnosti od softverske aplikacije, ovo dugme će se zvati **Properties** (Svojstva), **Options** (Opcije), **Printer Setup** (Podešavanje štampača), **Printer Properties** (Svojstva štampača), **Printer** (Štampač) i **Preferences** (Željene opcije).

- 4**.** Izaberite karticu **Paper/Quality** (Papir/kvalitet).
- 5**.** Na kartici **Paper/Quality** (Papir/kvalitet) izaberite odgovarajući tip papira sa padajuće liste **Media** (Medijum) u oblasti **Tray Selection** (Izbor ležišta), a zatim u oblasti **Quality Settings** (Postavke kvaliteta) izaberite stavku **Best** (Najbolji).
- 6**.** Kliknite na dugme **Advanced** (Više opcija).
- 7**.** U oblasti **Printer Features** (Funkcije štampača), sa padajuće liste **Print in Max DPI** (Odštampaj sa maksimalnim brojem TPI) izaberite stavku **Yes** (Da).
- 8**.** Sa padajuće liste **Paper Size** (Veličina papira) izaberite odgovarajuću veličinu papira.
- 9**.** Kliknite na dugme **OK** (U redu) da biste zatvorili napredne opcije.
- 10**.** Na kartici **Layout** (Raspored) potvrdite stavku **Orientation** (Položaj), a zatim kliknite na dugme **OK** (U redu) da biste odštampali.

### <span id="page-26-0"></span>**Saveti za uspešno štampanje**

Da biste uspešno štampali, HP kertridži treba ispravno da funkcionišu uz dovoljno mastila, papir treba pravilno ubaciti, a štampač treba da ima odgovarajuće postavke. Postavke štampanja se ne odnose na kopiranje ili skeniranje.

#### **Saveti za mastilo**

- Koristite originalne HP kertridže sa mastilom.
- Ispravno instalirajte crni kertridž i kertridž sa tri boje.

Više informacija potražite u članku [Zamena kertridža na stranici 47.](#page-50-0)

● Proverite procenjene nivoe mastila u kertridžima da biste se uverili da ga ima dovoljno.

Više informacija potražite u članku [Provera procenjenih nivoa mastila na stranici 44](#page-47-0).

● Ako kvalitet štampanja nije prihvatljiv, pogledajte [Poboljšavanje kvaliteta štampanja](#page-67-0) [na stranici 64](#page-67-0) za više informacija.

#### **Saveti za ubacivanje papira**

- Ubacite svežanj papira (ne samo jednu stranicu). Svi papiri u svežnju treba da budu iste veličine i tipa da bi se izbeglo zaglavljivanje papira.
- Ubacite papir tako da strana koja će biti odštampana bude okrenuta nadole.
- Uverite se da je papir ubačen na ležište za papir postavljen ravno i da ivice nisu savijene ili pocepane.
- Podesite vođice za širinu papira na ležištu za papir da bi čvrsto prionule uz sve papire. Uverite se da vođice za širinu papira ne savijaju papir u ležištu za papir.

Više informacija potražite u članku [Ubacivanje medijuma na stranici 28.](#page-31-0)

#### **Saveti u vezi sa postavkama štampača**

- Na kartici **Paper/Quality** (Papir/kvalitet) izaberite odgovarajući tip papira sa padajuće liste **Media** (Medijum) u oblasti **Tray Selection** (Izbor ležišta), a zatim izaberite odgovarajući kvalitet štampanja u oblasti **Quality Settings** (Postavke kvaliteta).
- Sa padajuće liste **Paper Size** (Veličina papira), u dijalogu **Advanced Options** (Napredne opcije) izaberite odgovarajuću veličinu papira. Pristupite dijalogu **Advanced Options** (Napredne opcije) tako što ćete kliknuti na dugme **Advanced** (Više opcija) na kartici **Layout** (Raspored) ili **Paper/Quality** (Papir/kvalitet).
- Da biste promenili podrazumevane postavke štampanja, izaberite stavku **Print & Scan** (Štampanje i skeniranje) i izaberite stavku **Set Preferences** (Podesi željene opcije) u softveru štampača.

U zavisnosti od operativnog sistema, uradite nešto od sledećeg da biste otvorili softver štampača:

- **Windows 8**: Na ekranu **Start** (Početak) kliknite desnim tasterom miša na praznu površinu na ekranu, na traci sa aplikacijama izaberite stavku **All Apps** (Sve aplikacije), a zatim kliknite na ikonu sa imenom štampača.
- **Windows 7**, **Windows Vista** i **Windows XP**: Na radnoj površini računara kliknite na dugme **Start**, izaberite stavku **All Programs** (Svi programi), izaberite stavku **HP**, izaberite stavku **HP ENVY 4500 series**, a zatim izaberite stavku **HP ENVY 4500 series**.
- Ako želite da odštampate crno-beli dokument samo pomoću crnog mastila, kliknite na dugme **Advanced** (Više opcija). U padajućem meniju **Print in Grayscale** (Odštampaj u skali sivih tonova) izaberite stavku **Black Ink Only** (Samo crno mastilo), a zatim kliknite na dugme **OK** (U redu).

#### **Napomene**

● Originalni HP kertridži sa mastilom su dizajnirani i testirani sa HP štampačima u cilju lakšeg stalnog dobijanja odličnih rezultata.

**NAPOMENA:** HP ne može da garantuje za kvalitet ili pouzdanost opreme koja nije HP. Servisiranje ili popravke proizvoda koji su rezultat korišćenja opreme koja nije HP neće biti pokriveni garancijom.

Ako verujete da ste kupili originalne HP kertridže sa mastilom, idite na lokaciju:

[www.hp.com/go/anticounterfeit](http://www.hp.com/go/anticounterfeit)

Upozorenja i indikatori nivoa mastila pružaju procene samo za svrhe planiranja.

**NAPOMENA:** Kada dobijete poruku upozorenja da ponestaje mastila, razmislite da pripremite zamenu za kertridž kako biste izbegli moguća odlaganja štampanja. Ne morate da zamenite kertridže dok kvalitet štampanja ne postane neprihvatljiv.

- Postavke softvera izabrane u upravljačkom programu za štampu odnose se samo na štampanje, a ne i na kopiranje ili skeniranje.
- Dokument možete odštampati na obe strane papira.

# <span id="page-28-0"></span>4 **Osnovne informacije o papiru**

- Preporuč[eni papiri za štampanje](#page-29-0)
- [Ubacivanje medijuma](#page-31-0)
- Poruč[ivanje zaliha HP papira](#page-36-0)

## <span id="page-29-0"></span>**Preporučeni papiri za štampanje**

Ako želite najbolji kvalitet štampanja, HP preporučuje korišćenje HP papira koji su specijalno dizajnirani za tip projekta koji štampate.

U zavisnosti od zemlje/regiona, neki od ovih papira možda nisu dostupni.

#### **ColorLok**

● HP preporučuje čiste papire sa ColorLok logotipom za štampanje i kopiranje svakodnevnih dokumenata. Svi papiri sa ColorLok logotipom nezavisno su testirani da bi ispunili visoke standarde pouzdanosti i kvaliteta štampanja, kao i da bi proizveli dokumente sa jasnim, živim bojama, jačim crnim bojama i koji se suše brže od običnih čistih papira. Potražite papire sa ColorLok logotipom u različitim težinama i veličinama od najvećih proizvođača papira.

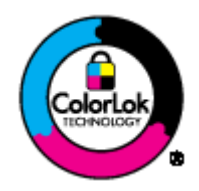

#### **Štampanje fotografija**

#### ● **HP Premium Plus fotografski papir**

HP Premium Plus fotografski papir je najkvalitetniji HP fotografski papir za vaše najbolje fotografije. HP Premium Plus fotografski papir vam omogućava da štampate lepe slike koje se odmah suše tako da ih možete podeliti čim izađu iz štampača. Dostupan je u nekoliko veličina, uključujući A4, 8,5 x 11 inča, 10 x 15 cm (4 x 6 inča), 13 x 18 cm (5 x 7 inča) i 11 x 17 inča (A3) sa dva završna premaza – sjajni ili blago sjajni (polusjajni). Savršen za uramljivanje, izlaganje ili poklanjanje najboljih fotografija i za specijalne fotografske projekte. HP Premium Plus fotografski papir pruža izuzetne rezultate, profesionalni kvalitet i trajnost.

#### ● **HP Advanced foto-papir**

Ovaj debeli fotografski papir sadrži završni premaz koji se odmah suši radi lakšeg rukovanja bez razmazivanja. Otporan je na vodu, mrlje, otiske prstiju i vlagu. Odštampani dokumenti imaju izgled i doživljaj koji se mogu uporediti sa fotografijom obrađenom u foto-radnji. Dostupan je u nekoliko veličina uključujući A4, 8,5 x 11 inča, 10 x 15 cm (4 x 6 inča), 13 x 18 cm (5 x 7 inča). Ne sadrži kiseline kako bi dokumenti imali duži vek trajanja.

#### ● **HP svakodnevni foto-papir**

Odštampajte svakodnevne snimke u boji uz male troškove koristeći papir dizajniran za štampanje običnih fotografija. Ovaj pristupačni fotografski papir se brzo suši radi lakog rukovanja. Dobijte oštre, jasne slike kada koristite ovaj papir sa bilo kojim inkjet štampačem. Dostupan je sa sjajnim završnim premazom u nekoliko veličina, uključujući A4, 8,5 x 11 inča i 10 x 15 cm (4 x 6 inča). Ne sadrži kiselinu kako bi fotografije duže trajale.

#### **Poslovni dokumenti**

#### ● **HP Premium papir za prezentacije** ili **HP Professional papir 120**

Ovi papiri su teški dvostrani mat papiri savršeni za prezentacije, poslovne ponude, izveštaje i biltene. Oni predstavljaju najbolji izbor za zadivljujući izgled i doživljaj.

● **HP papir za brošure** ili **HP Professional papir 180**

Ovi papiri su sjajni ili mat na obe strane za dvostrano štampanje. Predstavljaju savršen izbor za reprodukcije približno fotografske preciznosti i poslovne grafike za naslovne strane izveštaja, specijalne prezentacije, brošure, poštu i kalendare.

#### **Svakodnevno štampanje**

#### ● **HP sjajno beli inkjet papir**

HP sjajno beli inkjet papir delivers high-contrast colors and sharp text. On je dovoljno neproziran za dvostranu upotrebu boja bez providnosti, što ga čini idealnim za biltene, izveštaje i letke. On sadrži ColorLok tehnologiju za manje razmazane, jače crne boje i življe boje.

#### ● **HP papir za štampanje**

HP papir za štampanje je višefunkcionalni papir visokog kvaliteta. On omogućava dokumente koji izgledaju i deluju izdržljivije od dokumenata odštampanih na standardnim višenamenskim papirima ili papirima za kopiranje. On sadrži ColorLok tehnologiju za manje razmazane, jače crne boje i življe boje. Ne sadrži kiseline kako bi dokumenti imali duži vek trajanja.

#### ● **HP kancelarijski papir**

HP kancelarijski papir je višefunkcionalni papir visokog kvaliteta. On je prikladan za kopije, radne verzije, memorandume i ostale svakodnevne dokumente. On sadrži ColorLok tehnologiju za manje razmazane, jače crne boje i življe boje. Ne sadrži kiseline kako bi dokumenti imali duži vek trajanja.

#### ● **HP kancelarijski reciklirani papir**

HP kancelarijski reciklirani papir je višefunkcionalni papir visokog kvaliteta napravljen od 30% recikliranih vlakana. On koristi tehnologiju ColorLok za manje razmazane, jače crne boje i življe boje.

#### **Specijalni projekti**

#### ● **HP prenos sa papira na tkaninu**

HP prenos sa papira na tkaninu (za svetlu ili belu tkaninu) predstavlja idealno rešenje za pravljenje prilagođenih majica od digitalnih fotografija.

## <span id="page-31-0"></span>**Ubacivanje medijuma**

Izaberite veličinu papira da biste nastavili.

#### **Ubacivanje papira pune veličine**

1**.** Spustite ležište za papir, a zatim izvucite ležište i produžetak ležišta.

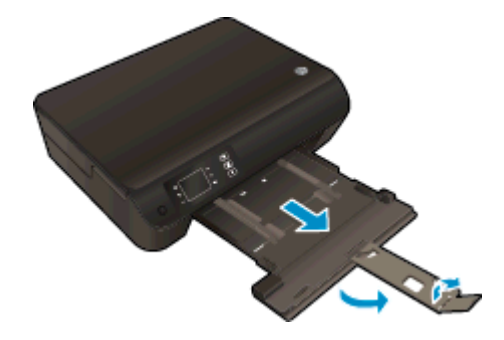

2**.** Pomerite vođice za širinu papira prema spolja.

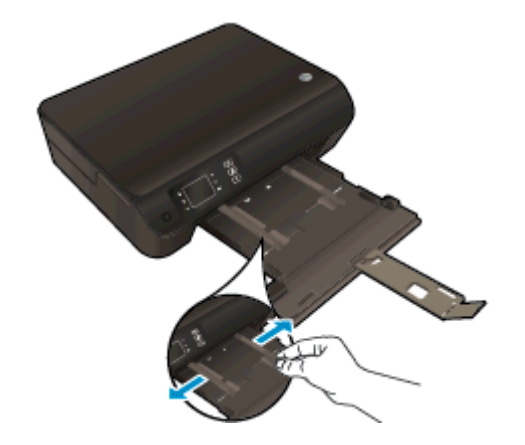

- 3**.** Ubacite papir.
	- Ubacite gomilu papira u ležište za papir sa kraćom ivicom okrenutom prema vama i stranom za štampanje okrenutom nadole.

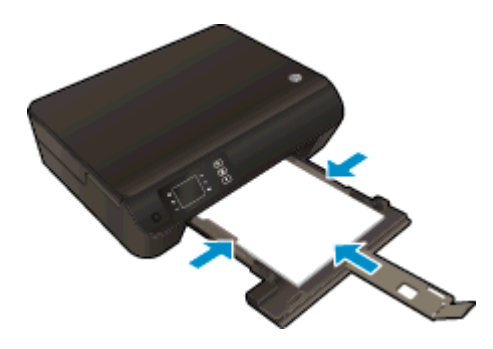

● Gurnite gomilu papira napred dok se ne zaustavi.

● Podesite vođice za širinu papira tako da prionu uz obe strane svežnja papira.

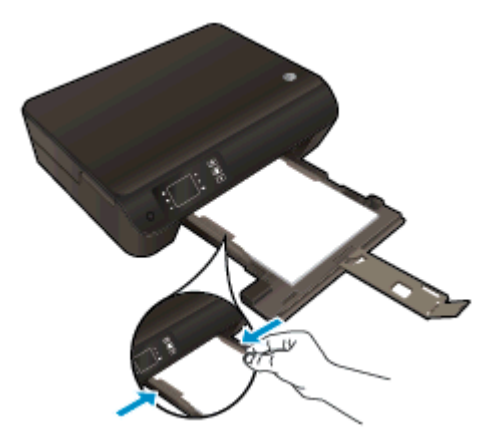

● Uvucite ležište za papir.

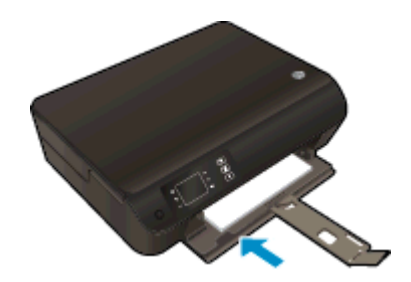

#### **Ubacivanje papira male veličine**

1**.** Spustite ležište za papir, a zatim izvucite ležište i produžetak ležišta.

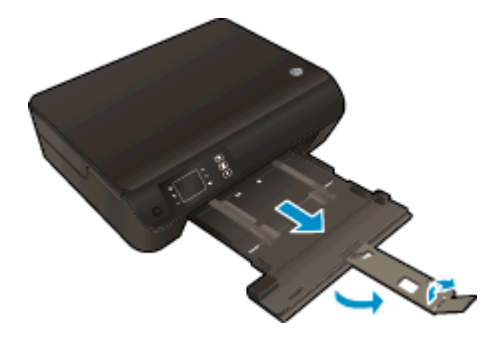

2**.** Pomerite vođice za širinu papira prema spolja.

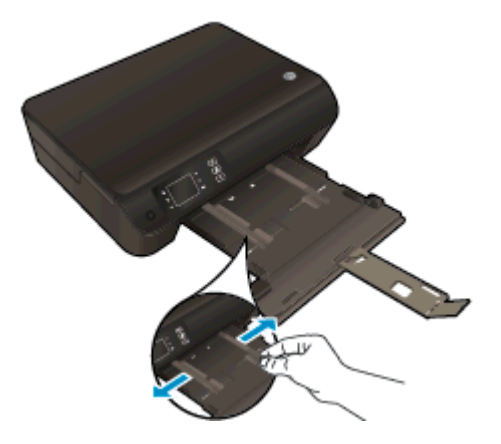

- 3**.** Ubacite foto-papir.
	- Ubacite gomilu foto-papira u ležište za papir sa kraćom ivicom okrenutom prema vama i stranom za štampanje okrenutom nadole.

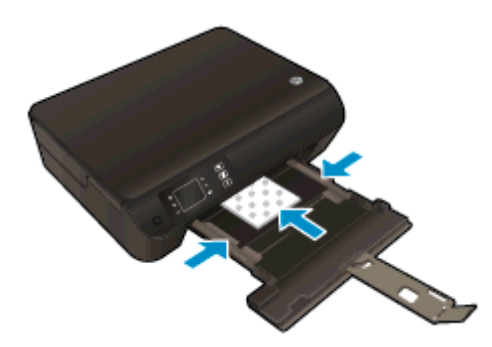

- Gurajte gomilu foto-papira napred dok se ne zaustavi.
- Podesite vođice za širinu papira tako da prionu uz obe strane svežnja foto-papira.
- Uvucite ležište za papir.

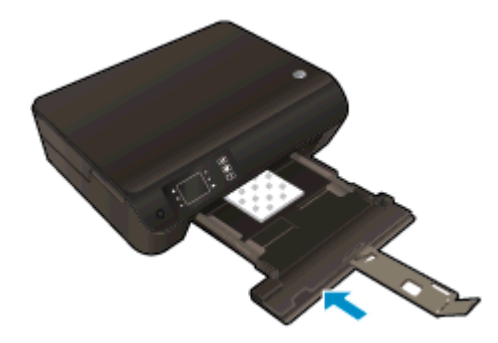

#### **Ubacivanje koverata**

1**.** Spustite ležište za papir, a zatim izvucite ležište i produžetak ležišta.

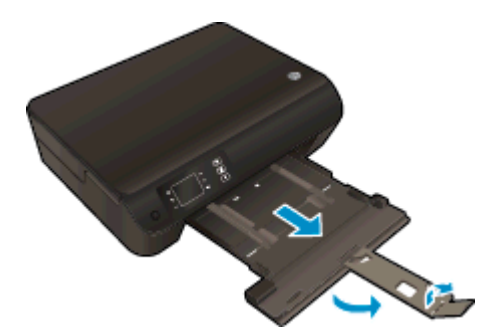

2**.** Pomerite vođice za širinu papira prema spolja.

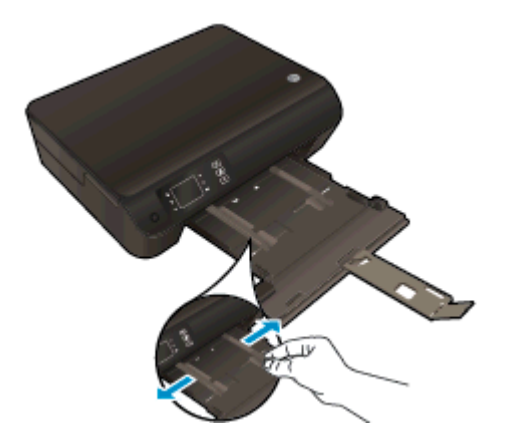

- 3**.** Ubacite koverte.
	- Postavite više koverata u središte ležišta za papir. Strana na koju će se štampati treba da bude okrenuta nadole. Preklop treba da bude na levoj strani okrenut nagore.

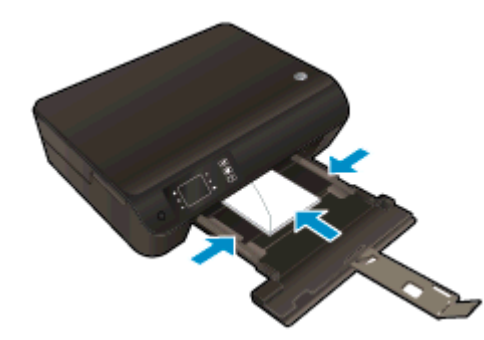

- Gurnite gomilu koverata napred dok se ne zaustavi.
- Podesite vođice za širinu papira tako da prionu uz obe strane svežnja koverata.

● Uvucite ležište za papir.

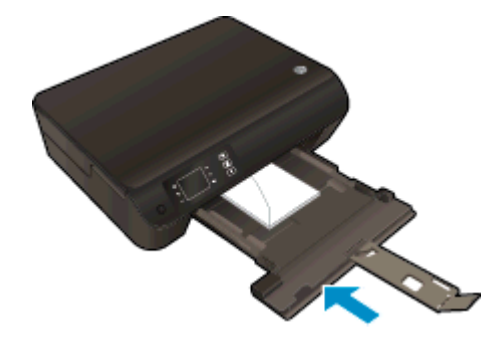
### **Poručivanje zaliha HP papira**

Štampač je dizajniran tako da dobro funkcioniše sa većinom tipova kancelarijskih medijuma. Koristite HP medijume za optimalni kvalitet štampanja. Posetite HP Veb lokaciju [www.hp.com](http://www.hp.com) za više informacija o HP medijumima.

HP preporučuje čiste papire sa ColorLok logotipom za štampanje i kopiranje svakodnevnih dokumenata. Svi papiri sa ColorLok logotipom nezavisno su testirani da bi ispunili visoke standarde pouzdanosti i kvaliteta štampanja, kao i da bi proizveli dokumente sa jasnim, živim bojama, jačim crnim bojama i koji se suše brže od običnih čistih papira. Potražite papire sa ColorLok logotipom u različitim težinama i veličinama od najvećih proizvođača papira.

Da biste kupili HP papir, idite na stranicu [Shop for Products and Services](http://www.hp.com) (Kupovina proizvoda i usluga) i izaberite mastilo, toner i papir.

# 5 **Kopiranje i skeniranje**

- [Kopiranje dokumenata](#page-39-0)
- [Skeniranje na ra](#page-41-0)čunaru
- [Saveti za uspešno kopiranje](#page-44-0)
- [Saveti za uspešno skeniranje](#page-45-0)

## <span id="page-39-0"></span>**Kopiranje dokumenata**

Meni **Copy** (Kopiranje) na ekranu štampača vam omogućava da lako izaberete broj kopija i boju odnosno crno-belu postavku za kopiranje na običnom papiru. Takođe lako možete pristupiti naprednim postavkama, kao što su promena tipa i veličine papira, prilagođavanje zatamnjenosti kopije i promena veličine kopije.

#### **Lako kopiranje**

1**.** Ubacite papir pune veličine u ležište za papir.

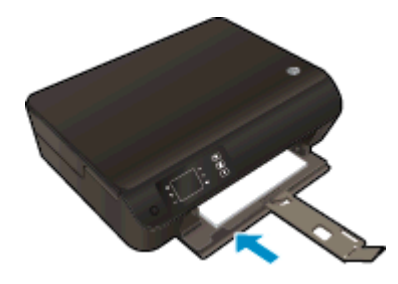

- 2**.** Ubacite original.
	- Podignite poklopac na štampaču.

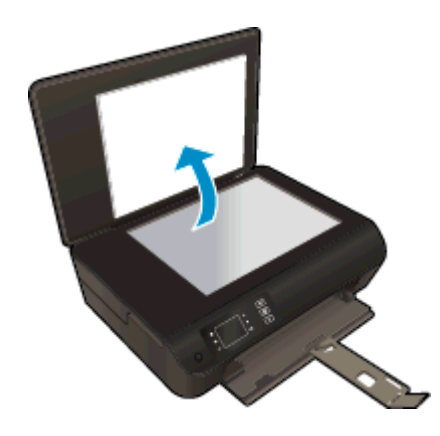

Postavite original odštampanom stranom nadole u prednji desni ugao stakla skenera.

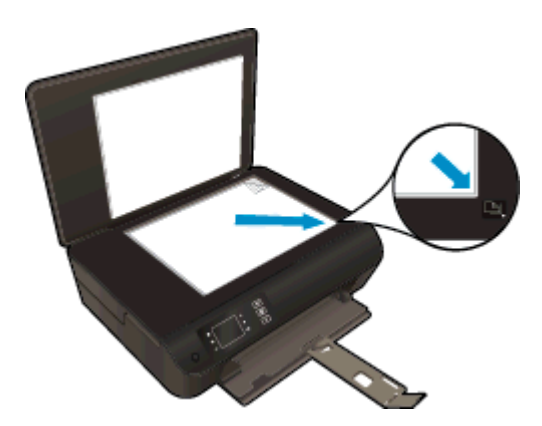

Zatvorite poklopac.

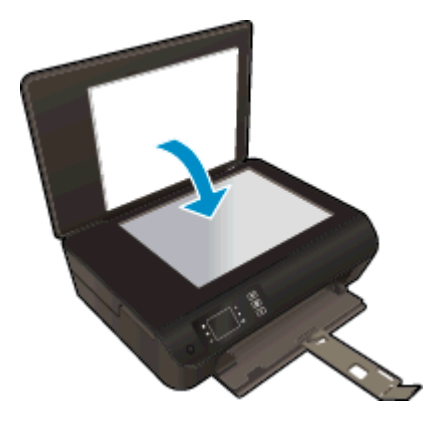

- 3**.** Na ekranu štampača, na ekranu Početak izaberite stavku **Kopiranje** da biste pristupili meniju za kopiranje.
	- Ako ne vidite stavku **Kopiranje** na ekranu štampača, pritisnite dugme **Početak**, a zatim pritiskajte dugmad **Up (Gore)** i **Down (Dole)** dok se ne pojavi stavka **Kopiranje**.
	- U meniju **Kopiranje** izaberite stavku **Copies** (Kopije) da biste povećali ili smanjili broj kopija. Zatim pritisnite dugme **OK** (U redu) da biste potvrdili.
	- Pritisnite dugme pored stavke **Start Black Copy** (Započni crno-belo kopiranje) ili **Start Color Copy** (Započni kopiranje u boji) da biste kopirali na običnom A4 papiru ili papiru veličine 215,9 mm × 279,4 mm (8,5" x 11").

#### **Više funkcija kopiranja**

Dok ste u meniju **Copy** (Kopiranje) pritisnite dugmad **Up** (Nagore) i **Down** (Nadole) da biste birali postavke.

- **Paper Type** (Tip papira): bira veličinu i tip papira. Postavka običnog papira će štampati uz normalan kvalitet štampanja za običan papir. Postavka foto-papira štampaće uz najbolji kvalitet za foto-papir.
- **Resize** (Promena veličine): **Actual size** (Stvarna veličina) pravi kopiju koja je iste veličine kao i original, ali margine kopirane slike mogu biti isečene. **Resize to fit** (Promeni veličinu da se uklapa) pravi kopiju koja je centrirana i ima belu ivicu na krajevima. Slika promenjene veličine je povećana ili smanjena da bi se uklopila na veličinu izabranog izlaznog papira. **Custom Size** (Prilagođena veličina) omogućava vam da povećate veličinu slike tako što ćete izabrati vrednosti veće od 100% ili da smanjite veličinu slike tako što ćete izabrati vrednosti manje od 100%.
- **ID Copy** (Kopija ID-a): dozvoljava vam da kopirate obe strane identifikacione kartice i da odštampate na običnom papiru.
- **Lighter / Darker** (Svetlije/tamnije): prilagođava postavke kopije da bi ona bila svetlija ili tamnija.

**NAPOMENA:** Nakon dva minuta neaktivnosti, opcije kopiranja automatski će se vratiti na podrazumevane postavke običnog papira veličine A4 ili 215,9 mm × 279,4 mm (8,5" x 11") (u zavisnosti od regiona).

### <span id="page-41-0"></span>**Skeniranje na računaru**

Skeniranje možete da pokrenete na kontrolnoj tabli štampača ili sa računara. Skenirajte sa kontrolne table ako želite da brzo skenirate jednu stranicu u datoteku slike. Skenirajte sa računara ako želite da skenirate više slika u jednu datoteku, definišete format datoteke skeniranja ili napravite podešavanja na skeniranoj slici.

#### **Priprema skeniranja**

- 1**.** Ubacite original.
	- Podignite poklopac na štampaču.

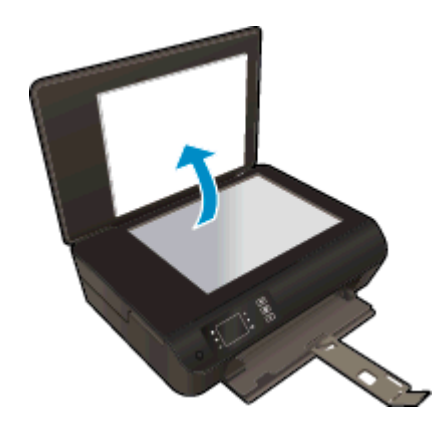

Postavite original odštampanom stranom nadole u prednji desni ugao stakla skenera.

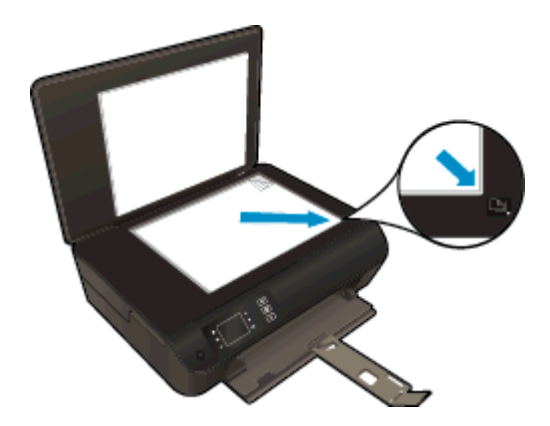

Zatvorite poklopac.

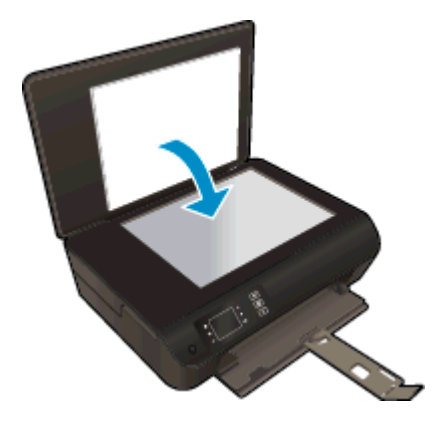

2**.** Pokrenite skeniranje.

#### **Skeniranje sa kontrolne table štampača**

- 1**.** Izaberite **Skeniranje** na ekranu Početak na ekranu štampača. Ako ne vidite stavku **Skeniranje** na ekranu štampača, pritisnite dugme **Početak**, a zatim pritiskajte dugmad **Up (Gore)** i **Down (Dole)** dok se ne pojavi stavka **Skeniranje**.
- 2**.** Izaberite stavku **Scan to Computer** (Skeniraj na računar).
- 3**.** Na ekranu štampača izaberite računar na koji želite da skenirate.

Ako računar nije naveden na ekranu štampača, uverite se da je računar povezan sa štampačem putem bežične veze ili USB kabla. Ako imate bežičnu vezu i uverili ste se da ona radi, moraćete da omogućite bežično skeniranje u softveru.

#### **Skeniranje sa računara**

- 1**.** U zavisnosti od operativnog sistema, uradite nešto od sledećeg da biste otvorili softver štampača.
	- **Windows 8**: Na ekranu **Start** (Početak) kliknite desnim tasterom miša na praznu površinu na ekranu, na traci sa aplikacijama izaberite stavku **All Apps** (Sve aplikacije), a zatim kliknite na ikonu sa imenom štampača.
	- **Windows 7**, **Windows Vista** i **Windows XP**: Na radnoj površini računara kliknite na dugme **Start**, izaberite stavku **All Programs** (Svi programi), izaberite stavku **HP**, izaberite stavku **HP ENVY 4500 series**, a zatim izaberite stavku **HP ENVY 4500 series**.
- 2**.** U programu softver štampača kliknite na ikonu **Print & Scan** (Štampanje i skeniranje), a zatim izaberite stavku **Scan a Document or Photo** (Skeniraj dokument ili fotografiju).
- 3**.** U priručnom meniju izaberite željeni tip skeniranja i izaberite stavku **Scan** (Skeniraj).

**NAPOMENA:** Ako je izabrana opcija **Show Scan Preview** (Prikaži pregled pre skeniranja), moći ćete da napravite podešavanja skenirane slike na ekranu pregleda.

- 4**.** Izaberite stavku **Save** (Sačuvaj) ako želite da aplikacija ostane otvorena za drugo skeniranje ili izaberite stavku **Done** (Gotovo) da biste izašli iz aplikacije.
- 5**.** Kada se skenirana slika sačuva, prozor programa Windows Explorer otvara se u direktorijumu u kojem je skenirana slika sačuvana.

**NAPOMENA:** Istovremeno na ograničenom broju računara može biti aktivirana funkcija skeniranja. Pritisnite dugme **Skeniranje** na štampaču i videćete računare koji su trenutno dostupni za skeniranje.

## <span id="page-44-0"></span>**Saveti za uspešno kopiranje**

Postavite original odštampanom stranom nadole u prednji desni ugao stakla skenera.

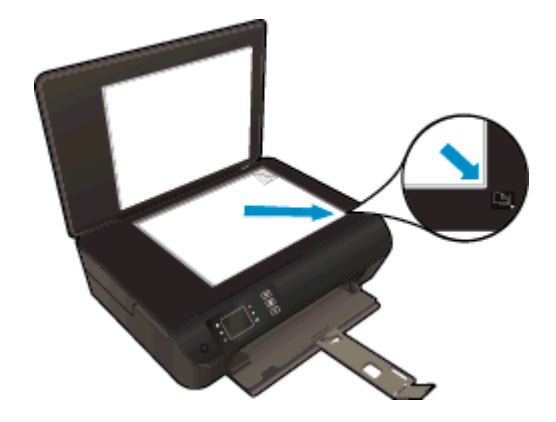

- Očistite staklo skenera i uverite se da na njega nisu prilepljene strane čestice.
- Da biste povećali ili smanjili kontrast odštampanog dokumenta, na ekranu štampača izaberite stavku **Kopiranje**, a zatim izaberite stavku **Lighter/Darker** (Svetlije/tamnije) da biste prilagodili kontrast.
- Da biste izabrali veličinu i tip papira odštampanog dokumenta, na ekranu štampača izaberite stavku **Kopiranje**. U meniju **Kopiranje** izaberite stavku **Paper Type** (Veličina papira) da biste odabrali običan ili foto-papir, kao i veličinu foto-papira.
- Da biste promenili veličinu slike, na ekranu štampača izaberite stavku **Kopiranje**, a zatim izaberite stavku **Resize** (Promena veličine).

### <span id="page-45-0"></span>**Saveti za uspešno skeniranje**

Postavite original odštampanom stranom nadole u prednji desni ugao stakla skenera.

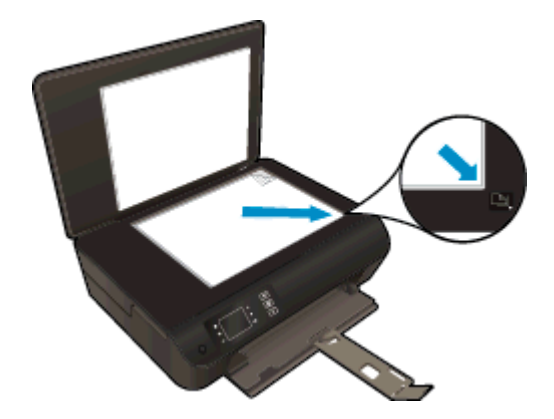

- Očistite staklo skenera i uverite se da na njega nisu prilepljene strane čestice.
- Ako imate bežičnu vezu i uverili ste se da ona radi, moraćete da omogućite bežično skeniranje u softveru da biste mogli da skenirate sa ekrana štampača. Otvorite softver štampača da biste izabrali stavku **Print & Scan** (Odštampaj i skeniraj), a zatim izaberite stavku **Manage Scan to Computer** (Upravljaj skeniranjem na računar).
- Kada na ekranu štampača izaberete stavku **Skeniranje**, na ekranu štampača, sa liste štampača odaberite računar na koji želite da skenirate.
- Ako postoji bežična veza između štampača i računara i želite da uvek budete u mogućnosti da brzo skenirate na povezani računar, odaberite da opcija **Scan to Computer** (Skeniraj na računar) uvek bude aktivna.
- Ako želite da skenirate dokument sa nekoliko stranica u jednu datoteku, a ne u više datoteka, pokrenite skeniranje u okviru softver štampača umesto da na ekranu štampača izaberete stavku **Skeniranje**.

# 6 **Rad sa kertridžima**

- [Provera procenjenih nivoa mastila](#page-47-0)
- Poruč[ivanje zalihe mastila](#page-48-0)
- Izbor odgovarajuć[ih kertridža sa mastilom](#page-49-0)
- **•** [Zamena kertridža](#page-50-0)
- Korišć[enje režima jednog kertridža](#page-52-0)
- [Informacije o garanciji za kertridž](#page-53-0)
- [Saveti za rad sa kertridžima](#page-54-0)

### <span id="page-47-0"></span>**Provera procenjenih nivoa mastila**

Lako možete da proverite nivo zaliha mastila da biste utvrdili koliko brzo ćete morati da zamenite kertridž. Nivo zaliha mastila pokazuje procenjenu količinu mastila koja je preostala u kertridžima.

#### **Da biste proverili nivoe mastila sa kontrolne table štampača**

● Na prikazu štampača, na ekranu Početak izaberite stavku **Ink Levels** (Nivoi mastila). Zatim štampač prikazuje trenutne nivoe mastila.

**NAPOMENA:** Ako ne vidite ekran Početak, pritisnite dugme **Početak**.

#### **Provera nivoa mastila iz softver štampača**

- 1**.** U zavisnosti od operativnog sistema, uradite nešto od sledećeg da biste otvorili softver štampača:
	- **Windows 8**: Na ekranu **Start** (Početak) kliknite desnim tasterom miša na praznu površinu na ekranu, na traci sa aplikacijama izaberite stavku **All Apps** (Sve aplikacije), a zatim kliknite na ikonu sa imenom štampača.
	- **Windows 7**, **Windows Vista** i **Windows XP**: Na radnoj površini računara kliknite na dugme **Start**, izaberite stavku **All Programs** (Svi programi), izaberite stavku **HP**, izaberite stavku **HP ENVY 4500 series**, a zatim izaberite stavku **HP ENVY 4500 series**.
- 2**.** U okviru softver štampača kliknite na dugme **Estimated Ink Levels** (Procenjeni nivoi mastila).

**NAPOMENA:** Ako ste instalirali dopunjeni ili ponovo proizvedeni kertridž ili kertridž koji je korišćen u drugom štampaču, indikator nivoa mastila je možda netačan ili nedostupan.

**WAPOMENA:** Upozorenja i indikatori nivoa mastila pružaju procene samo za svrhe planiranja. Kada dobijete poruku upozorenja da ponestaje mastila, razmislite da pripremite zamenu za kertridž kako biste izbegli moguća odlaganja štampanja. Ne morate menjati kertridže sve dok kvalitet štampanja ne postane neprihvatljiv.

**P**X**NAPOMENA:** Mastilo iz kertridža se u procesu štampanja koristi na nekoliko različitih načina, uključujući proces pokretanja, koji priprema štampač i kertridž za štampanje, kao i servisiranje glave štampača, koje održava raspršivače mastila čistim i omogućava nesmetan tok mastila. Pored toga, u kertridžu ostaje malo mastila kada se on iskoristi. Više informacija potražite na lokaciji [www.hp.com/go/inkusage.](http://www.hp.com/go/inkusage)

### <span id="page-48-0"></span>**Poručivanje zalihe mastila**

Pre nego što poručite kertridže, pronađite tačan broj kertridža.

#### **Pronalaženje broja kertridža na štampaču**

Broj kertridža se nalazi unutar vrata za kertridže.

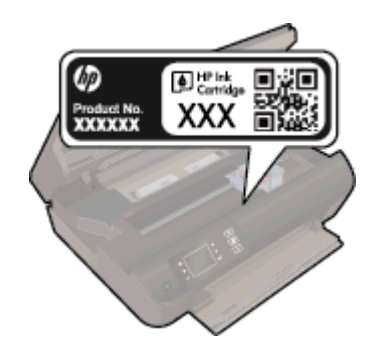

#### **Pronađite broj kertridža u okviru softver štampača**

- 1**.** U zavisnosti od operativnog sistema, uradite nešto od sledećeg da biste otvorili softver štampača:
	- **Windows 8**: Na ekranu **Start** (Početak) kliknite desnim tasterom miša na praznu površinu na ekranu, na traci sa aplikacijama izaberite stavku **All Apps** (Sve aplikacije), a zatim kliknite na ikonu sa imenom štampača.
	- **Windows 7**, **Windows Vista** i **Windows XP**: Na radnoj površini računara kliknite na dugme **Start**, izaberite stavku **All Programs** (Svi programi), izaberite stavku **HP**, izaberite stavku **HP ENVY 4500 series**, a zatim izaberite stavku **HP ENVY 4500 series**.
- 2**.** U okviru softver štampača izaberite stavku **Shop** (Kupovina), a zatim izaberite stavku **Shop For Supplies Online** (Kupovina opreme na mreži).

Prikazaće se tačan broj kertridža ako koristite ovu vezu.

Da biste poručili originalnu HP opremu za HP ENVY 4500 series, posetite lokaciju [www.hp.com/](http://www.hp.com/buy/supplies) [buy/supplies](http://www.hp.com/buy/supplies). Ako vam bude zatraženo, odaberite svoju zemlju/region, sledite upite da biste izabrali svoj proizvod, a zatim kliknite na neku od veza za kupovinu na stranici.

**NAPOMENA:** Poručivanje kertridža sa mastilom na mreži nije podržano u svim zemljama/ regionima. Ako naručivanje nije podržano u vašoj zemlji/regionu, i dalje možete prikazati informacije o opremi i odštampati listu radi dodatnih informacija prilikom kupovine kod lokalnog HP prodavca.

### <span id="page-49-0"></span>**Izbor odgovarajućih kertridža sa mastilom**

HP preporučuje da koristite originalne HP kertridže sa mastilom. Originalni HP kertridži su dizajnirani i testirani sa HP štampačima u cilju lakšeg, stalnog dobijanja odličnih rezultata.

## <span id="page-50-0"></span>**Zamena kertridža**

### **Da biste zamenili kertridže**

- 1**.** Proverite da li napajanje uključeno.
- 2**.** Ubacite papir.
- 3**.** Uklonite kertridž.
	- a**.** Otvorite vrata za pristup kertridžima.

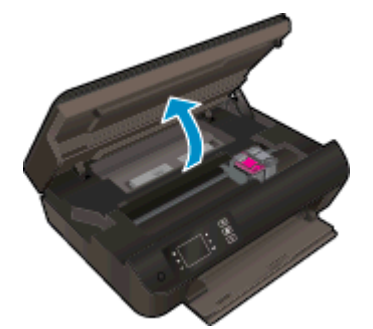

Sačekajte da se držač štampača pomeri na desnu stranu štampača.

b**.** Podignite jezičak na kertridžu i uklonite ga iz slota.

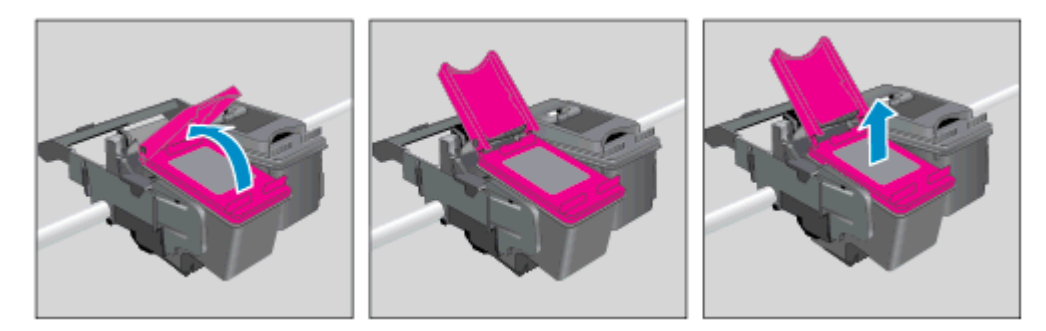

- 4**.** Postavite novi kertridž.
	- a**.** Uklonite kertridž iz pakovanja.

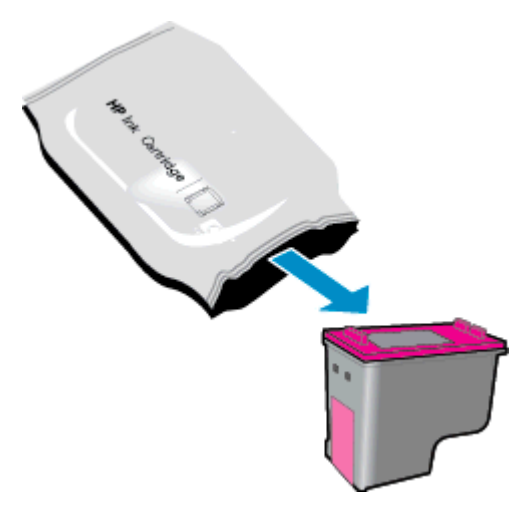

b**.** Uklonite plastičnu traku pomoću ružičastog jezička za izvlačenje.

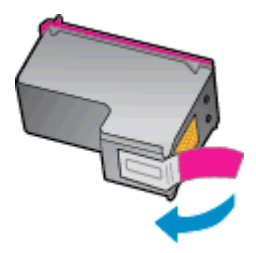

c**.** Postavite novi kertridž u slot pod nekim uglom ispod otvorenog jezička, a zatim pritisnite jezičak dok kertridž ne legne na mesto.

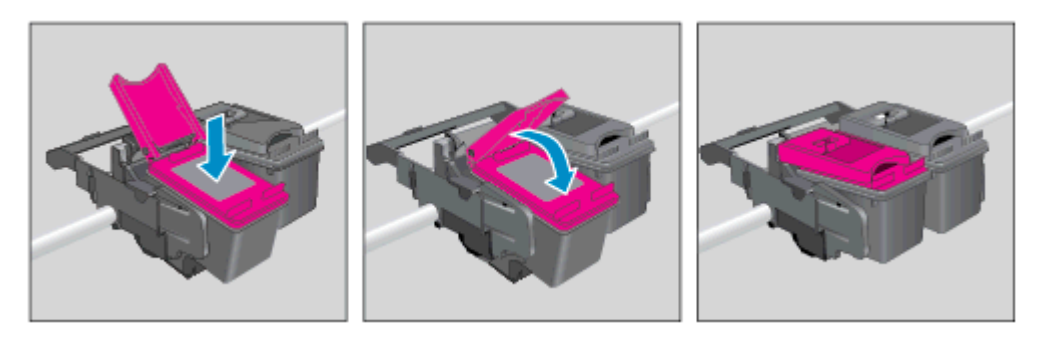

d**.** Zatvorite vrata za pristup kertridžima.

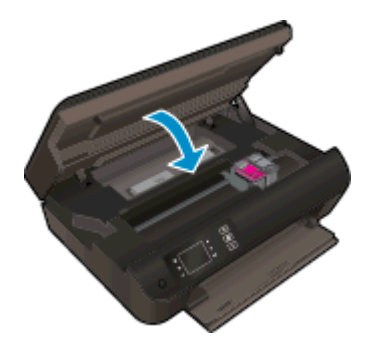

5. Poravnajte kertridže. Za više informacija o poravnavanju štampača pogledajte [Poboljšavanje](#page-67-0) [kvaliteta štampanja na stranici 64.](#page-67-0)

## <span id="page-52-0"></span>**Korišćenje režima jednog kertridža**

Koristite režim jednog kertridža da biste radili sa proizvodom HP ENVY 4500 series pomoću samo jednog kertridža sa mastilom. Režim jednog kertridža se pokreće kada se kertridž sa mastilom ukloni iz nosača kertridža sa mastilom.

**NAPOMENA:** Kada proizvod HP ENVY 4500 series radi u režimu jednog kertridža, na ekranu štampača se prikazuje poruka. Ako se poruka prikazuje, a u štampaču su instalirana dva kertridža sa mastilom, proverite da li je sa oba kertridža sa mastilom uklonjena zaštitna plastična traka. Kada plastična traka prekriva kontakte kertridža sa mastilom, štampač ne može da otkrije da je kertridž sa mastilom instaliran.

#### **Izlazak iz režima jednog kertridža**

● Instalirajte kertridže sa crnom bojom i sa tri boje u HP ENVY 4500 series da biste napustili režim jednog kertridža.

## <span id="page-53-0"></span>**Informacije o garanciji za kertridž**

Garancija za HP kertridž se primenjuje kada se kertridž koristi u predviđenom HP štampaču. Ova garancija ne obuhvata HP kertridže sa mastilom koji su ponovo punjeni, prerađivani, obnavljani, nepravilno korišćeni ili neovlašćeno izmenjeni.

Tokom perioda garancije kertridž je obuhvaćen dok se HP mastilo ne istroši i dok se ne dostigne datum isteka garancije. Datum isteka garancije, u formatu YYYY/MM/DD, može se pronaći na kertridžu na sledeći način:

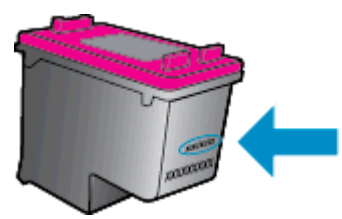

Kopiju HP izjave o ograničenoj garanciji potražite u štampanoj dokumentaciji koju ste dobili uz štampač.

### <span id="page-54-0"></span>**Saveti za rad sa kertridžima**

Koristite sledeće savete za rad sa kertridžima:

- Da biste zaštitili kertridže od sušenja, uvek isključite štampač pomoću dugmeta **Uključena** i sačekajte dok se lampica dugmeta **Uključena** ne isključi.
- Nemojte otvarati kertridže ili im uklanjati traku dok ne budete spremni da ih instalirate. Traka na kertridžima smanjuje isparavanje mastila.
- Ubacite kertridže u odgovarajuće slotove. Podudarite boju svakog kertridža sa bojom i ikonom za svaki slot. Uverite se da su kertridži dobro nalegli.
- Poravnajte štampač radi najboljeg kvaliteta štampanja. Više informacija potražite u okviru [Poboljšavanje kvaliteta štampanja na stranici 64.](#page-67-0)
- Kada ekran "Estimated Ink Levels" (Procenjeni nivoi mastila) prikaže da su jedan ili oba kertridža na izmaku, razmotrite nabavku kertridža za zamenu da biste izbegli moguća odlaganja štampanja. Ne morate da zamenite kertridže dok kvalitet štampanja ne postane neprihvatljiv. Više informacija potražite u okviru [Zamena kertridža na stranici 47](#page-50-0).
- Ako iz bilo kog razloga uklonite kertridž iz štampača, pokušajte da ga vratite što je pre moguće. Kertridži počinju da se suše izvan štampača ako su nezaštićeni.

# 7 **Mogućnost povezivanja**

- Wi-Fi Protected Setup (Wi-Fi zaštić[eno podešavanje\) \(WPS zahteva WPS ruter\)](#page-57-0)
- Tradicionalna bežič[na veza \(zahteva ruter\)](#page-58-0)
- [USB veza \(veza koja nije mrežna\)](#page-60-0)
- [Promena iz USB veze u beži](#page-61-0)čnu vezu
- Bežič[no povezivanje sa štampa](#page-62-0)čem bez rutera
- [Saveti za podešavanje i koriš](#page-63-0)ćenje umreženog štampača
- [Napredne alatke za upravljanje štampa](#page-64-0)čem (za umrežene štampače)

### <span id="page-57-0"></span>**Wi-Fi Protected Setup (Wi-Fi zaštićeno podešavanje) (WPS – zahteva WPS ruter)**

Ova uputstva namenjena su korisnicima koji su već podesili i instalirali softver štampača. Za prvobitnu instalaciju pogledajte uputstva za podešavanje koja ste dobili uz štampač.

Da biste povezali HP ENVY 4500 series sa bežičnom mrežom koristeći Wi-Fi Protected Setup (WiFi zaštićeno podešavanje) (WPS), biće vam potrebno sledeće:

Bežična 802.11b/g/n mreža koja uključuje bežični ruter omogućen za WPS ili pristupnu tačku.

**NAPOMENA:** HP ENVY 4500 series podržava samo veze koje koriste 2.4 GHz.

Stoni ili laptop računar sa podrškom za bežično umrežavanje ili mrežnom interfejs karticom (NIC). Računar mora biti povezan sa bežičnom mrežom na koju planirate da instalirate HP ENVY 4500 series.

**NAPOMENA:** Ako imate ruter omogućen za "Wi-Fi Protected Setup" (Wi-Fi zaštićeno podešavanje) (WPS) sa WPS komandnim dugmetom, sledite **metod komandnog dugmeta**. Ako niste sigurni da li vaš ruter ima komandno dugme, sledite **metod menija sa postavkama bežične veze**.

#### **Metod komandnog dugmeta (PBC)**

- 1**.** Pritisnite i držite dugme **Bežična** na štampaču dok lampica bežične veze ne počne da trepće, otprilike tri sekunde do početka WPS režima komandnog dugmeta.
- 2. Na ruteru pritisnite dugme "Wi-Fi Protected Setup" (WiFi zaštićeno podešavanje) (WPS).

**NAPOMENA:** Štampač pokreće tajmer za približno dva minuta dok se bežična veza uspostavi.

#### **Metod PIN koda**

- 1. Na kontrolnoj tabli štampača pritisnite dugme Bežična da bi se prikazao meni "Wireless" (Bežična veza). Ako štampač štampa, u stanju je greške ili izvodi važan zadatak, sačekajte dok se zadatak ne dovrši ili greška ne otkloni pre nego što pritisnete dugme **Bežična**.
- 2**.** Na ekranu štampača izaberite stavku **Postavke**.
- 3**.** Na ekranu štampača izaberite stavku **Wi-Fi Protected Setup** (Wi-Fi zaštićeno podešavanje).
- 4. Ako imate ruter omogućen za "Wi-Fi Protected Setup" (Wi-Fi zaštićeno podešavanje) (WPS) sa WPS komandnim dugmetom, izaberite stavku **Push Button** (Komandno dugme), a zatim sledite uputstva na ekranu. Ako ruter nema komandno dugme ili niste sigurni da li ga ima, izaberite stavku **PIN** (PIN), a zatim sledite uputstva na ekranu.

**NAPOMENA:** Štampač pokreće tajmer na oko četiri minuta tokom kojih je potrebno pritisnuti odgovarajuće dugme na uređaju za umrežavanje ili uneti PIN rutera na stranici sa konfiguracijom rutera.

### <span id="page-58-0"></span>**Tradicionalna bežična veza (zahteva ruter)**

Da biste HP ENVY 4500 series povezali sa integrisanom bežičnom WLAN 802.11 mrežom, biće vam potrebno sledeće:

Bežična 802.11b/g/n mreža koja uključuje bežični ruter ili pristupnu tačku.

**NAPOMENA:** HP ENVY 4500 series podržava samo veze koje koriste 2.4 GHz.

- Stoni ili laptop računar sa podrškom za bežično umrežavanje ili mrežnom interfejs karticom (NIC). Računar mora biti povezan sa bežičnom mrežom na koju planirate da instalirate HP ENVY 4500 series.
- Ime mreže (SSID).
- WEP ključ ili WPA fraza za prolaz (ako je potrebno).

#### **Da biste povezali štampač**

- 1**.** Pritisnite dugme **Bežična** na kontrolnoj tabli štampača, a zatim izaberite stavku **Postavke**.
- 2**.** Pomerite se do stavke **Wireless Setup Wizard** (Čarobnjak za podešavanje bežične veze) i izaberite je, a zatim izaberite stavku **OK (U redu)**.
- 3**.** Pratite uputstva na ekranu da biste podesili bežičnu vezu.
- 4**.** Ubacite softver štampača CD u CD-ROM jedinicu računara.
- 5**.** Sledite uputstva na ekranu da biste instalirali softver štampača.

#### **Povezivanje novog štampača**

Ako štampač niste povezali sa računarom ili sa računarom želite da povežete neki novi štampač istog modela, za podešavanje veze možete koristiti funkciju **Connect a new printer** (Povezivanje novog štampača).

**NAPOMENA:** Koristite ovaj metod ako ste već instalirali softver štampača.

- 1**.** U zavisnosti od operativnog sistema, uradite nešto od sledećeg.
	- **Windows 8**: Na ekranu **Start** (Početak) kliknite desnim tasterom miša na praznu oblast na ekranu i na traci sa aplikacijama izaberite stavku **All Apps** (Sve aplikacije).
	- **Windows 7**, **Windows Vista** i **Windows XP**: Na radnoj površini računara kliknite na dugme **Start**, izaberite stavku **All Programs** (Svi programi), izaberite stavku **HP**, a zatim izaberite opciju **HP ENVY 4500 series**.
- 2**.** Izaberite stavku **Printer Setup & Software** (Podešavanje štampača i softver).
- 3**.** Izaberite stavku **Connect a new printer** (Povezivanje novog štampača). Sledite uputstva na ekranu.

#### **Promena postavki mreže**

- 1**.** Pritisnite dugme **Bežična** na kontrolnoj tabli štampača, a zatim izaberite stavku **Postavke**.
- 2**.** Pomerite se do stavke **Advanced Settings** (Više opcija za postavke) i izaberite je.
- **.** Izaberite stavku koju treba promeniti u meniju **Advanced Settings** (Više opcija za postavke).
- **.** Sledite uputstva na ekranu.

### <span id="page-60-0"></span>**USB veza (veza koja nije mrežna)**

HP ENVY 4500 series podržava zadnji USB 2.0 port velike brzine za povezivanje sa računarom.

**NAPOMENA:** Veb usluge neće biti dostupne sa direktnom USB vezom.

#### **Povezivanje štampača sa USB kablom**

1**.** Ubacite CD sa softverom štampača u CD-ROM disk jedinicu računara.

**NAPOMENA:** Ne povezujte štampač sa USB kablom dok se to od vas ne zatraži.

- 2**.** Sledite uputstva na ekranu. Kada se to od vas zatraži, povežite štampač sa računarom tako što ćete izabrati stavku **USB** na ekranu **Connection Options** (Opcije veze).
- 3**.** Sledite uputstva na ekranu.

Ako je instaliran softver štampača, štampač će raditi kao plug-and-play štampač. Ako softver nije instaliran, ubacite CD koji ste dobili uz štampač i pratite uputstva na ekranu.

### <span id="page-61-0"></span>**Promena iz USB veze u bežičnu vezu**

Ako prvo podesite štampač i instalirate softver koristeći USB kabl, direktno povezujući štampač sa računarom, lako možete da se prebacite na bežičnu mrežnu vezu. Biće vam potrebna bežična 802.11b/g/n mreža koja uključuje bežični ruter ili pristupnu tačku.

**NAPOMENA:** HP ENVY 4500 series podržava samo veze koje koriste 2.4 GHz.

Pre prebacivanja sa USB veze na bežičnu mrežu, uverite se u sledeće:

- Štampač je povezan sa računarom pomoću USB kabla dok od vas ne bude zatraženo da iskopčate kabl.
- Računar je povezan sa bežičnom mrežom na koju planirate da instalirate štampač.

#### **Promena iz USB veze u bežičnu vezu**

- 1**.** U zavisnosti od operativnog sistema, uradite nešto od sledećeg.
	- **Windows 8**: Na ekranu **Start** (Početak) kliknite desnim tasterom miša na praznu oblast na ekranu i na traci sa aplikacijama izaberite stavku **All Apps** (Sve aplikacije).
	- **Windows 7**, **Windows Vista** i **Windows XP**: Na radnoj površini računara kliknite na dugme **Start**, izaberite stavku **All Programs** (Svi programi), izaberite stavku **HP**, a zatim izaberite opciju **HP ENVY 4500 series**.
- 2**.** Izaberite stavku **Printer Setup & Software** (Podešavanje štampača i softver).
- 3**.** Izaberite stavku **Convert a USB connected printer to wireless** (Konvertuj štampač povezan putem USB kabla u bežičnu vezu). Sledite uputstva na ekranu.

### <span id="page-62-0"></span>**Bežično povezivanje sa štampačem bez rutera**

HP wireless direct omogućava Wi-Fi uređajima, kao što su računari, pametni telefoni i tableti, da se povežu sa štampačem direktno putem Wi-Fi veze pomoću procesa koji trenutno koristite za povezivanje Wi-Fi uređaja sa bežičnim mrežama i hotspotovima. wireless direct vam omogućava da bežično štampate direktno na štampač bez bežičnog rutera, sa uređaja koji je omogućen za Wi-Fi.

#### **Bežično povezivanje sa štampačem bez rutera**

- 1**.** Na prikazu štampača, na ekranu Početak izaberite stavku **Wireless Direct**.
- 2**.** U meniju **Wireless Direct** izaberite stavku **Wireless Direct**, a zatim izaberite stavku **OK (U redu)**.
- 3**.** Pomoću dugmadi sa desne strane izaberite stavku **On without Security** (Uključeno bez bezbednosti), a zatim stavku **OK (U redu)**.
- **SAVET:** Ako HP wireless direct želite da koristite uz veću bezbednost i ako računar ili mobilni uređaj podržava WPA2 šifrovanje, izaberite opciju koja će omogućiti bezbednost. Sa omogućenom bezbednošću, svi korisnici sa lozinkom mogu da se bežično povežu sa štampačem. Ako isključite bezbednost, svako sa bežičnim uređajem u bežičnom dometu štampača moći će da se poveže sa štampačem.
- 4**.** Pritisnite dugme pored stavke **Display Name** (Prikaz imena) da biste prikazali wireless direct ime.
- 5**.** Ako ste omogućili bezbednost, pritisnite dugme pored stavke **Display Password** (Prikaz lozinke) da biste prikazali wireless direct lozinku.
- **SAVET:** HP wireless direct takođe možete uključiti iz ugrađenog Veb servera (EWS). Za više informacija o korišćenju EWS-a pogledajte [Da biste otvorili ugra](#page-64-0)đeni Veb server [na stranici 61.](#page-64-0)

### <span id="page-63-0"></span>**Saveti za podešavanje i korišćenje umreženog štampača**

Koristite sledeće savete za podešavanje i korišćenje umreženog štampača:

- Kada se čarobnjak za podešavanje bežične veze koristi za podešavanje umreženog štampača, štampač traži bežične rutere i navodi imena otkrivenih mreža na ekranu.
- Ako je računar povezan sa virtuelnom privatnom mrežom (VPN), treba da prekinete vezu sa VPN-om pre nego što pokušate da pristupite bilo kom drugom uređaju na mreži, uključujući štampač.
- **•** Saznajte kako da pronađete bezbednosne postavke mreže. [Kliknite ovde da biste pogledali](http://h20180.www2.hp.com/apps/Nav?h_pagetype=s-924&h_client=s-h-e004-01&h_keyword=lp70018-all-EN4500&h_lang=sr&h_cc=rs) [više informacija na Internetu.](http://h20180.www2.hp.com/apps/Nav?h_pagetype=s-924&h_client=s-h-e004-01&h_keyword=lp70018-all-EN4500&h_lang=sr&h_cc=rs)
- Saznajte o programu HP Print and Scan Doctor (HP doktor za štampanje i skeniranje). [Kliknite](http://h20180.www2.hp.com/apps/Nav?h_pagetype=s-924&h_client=s-h-e004-01&h_keyword=lp70044-win&h_lang=sr&h_cc=rs) [ovde da biste pogledali više informacija na Internetu.](http://h20180.www2.hp.com/apps/Nav?h_pagetype=s-924&h_client=s-h-e004-01&h_keyword=lp70044-win&h_lang=sr&h_cc=rs)
- **•** Saznajte o savetima za rešavanje problema sa mrežom. [Kliknite ovde da biste pogledali više](http://h20180.www2.hp.com/apps/Nav?h_pagetype=s-924&h_client=s-h-e004-01&h_keyword=lp70016-win-EN4500&h_lang=sr&h_cc=rs) [informacija na Internetu.](http://h20180.www2.hp.com/apps/Nav?h_pagetype=s-924&h_client=s-h-e004-01&h_keyword=lp70016-win-EN4500&h_lang=sr&h_cc=rs)
- Saznajte kako da se prebacite sa USB na bežičnu vezu. [Kliknite ovde da biste pogledali više](http://h20180.www2.hp.com/apps/Nav?h_pagetype=s-924&h_client=s-h-e004-01&h_keyword=lp70015-win-EN4500&h_lang=sr&h_cc=rs) [informacija na Internetu.](http://h20180.www2.hp.com/apps/Nav?h_pagetype=s-924&h_client=s-h-e004-01&h_keyword=lp70015-win-EN4500&h_lang=sr&h_cc=rs)
- Saznajte kako da radite sa programima zaštitnog zida i antivirusnim programima tokom podešavanja štampača. [Kliknite ovde da biste pogledali više informacija na Internetu.](http://h20180.www2.hp.com/apps/Nav?h_pagetype=s-924&h_client=s-h-e004-01&h_keyword=lp70017-win-EN4500&h_lang=sr&h_cc=rs)

### <span id="page-64-0"></span>**Napredne alatke za upravljanje štampačem (za umrežene štampače)**

Kada se štampač poveže sa mrežom, možete koristiti ugrađeni Veb server za prikaz informacija o statusu, promenu postavki i upravljanje štampačem sa računara.

**NAPOMENA:** Da biste prikazali ili promenili neke postavke, možda će vam biti potrebna lozinka.

Ugrađeni Veb server možete otvoriti i koristiti i ako niste povezani sa Internetom. Međutim, neke funkcije nisu dostupne.

- Da biste otvorili ugrađeni Veb server
- Osnovni podaci o kolačićima

### **Da biste otvorili ugrađeni Veb server**

Ugrađenom Veb serveru možete da pristupite putem mreže ili opcije Wireless Direct.

#### **Otvaranje ugrađenog Veb servera putem mreže**

**NAPOMENA:** Štampač mora biti na mreži i mora imati IP adresu. IP adresu štampača možete pronaći tako što ćete pritisnuti dugme **Bežična** ili odštampati stranicu sa konfiguracijom mreže.

U podržanom Veb pregledaču na računaru otkucajte IP adresu ili ime hosta dodeljeno štampaču.

Na primer, ako je IP adresa 192.168.0.12, otkucajte sledeću adresu u Veb pregledač: http:// 192.168.0.12.

#### **Otvaranje ugrađenog Veb servera putem opcije Wireless Direct**

- 1**.** Pritisnite dugme **Wireless** (Bežična veza) na kontrolnoj tabli štampača, a zatim izaberite stavku **Settings** (Postavke).
- 2**.** Ako je na ekranu prikazano da wireless direct ima vrednost **Off** (Isključeno), izaberite stavku **Wireless Direct**, a zatim izaberite stavku **On (No Security)** (Uključeno (bez bezbednosti)) ili **On (With Security)** (Uključeno (sa bezbednošću)).
- 3**.** Na bežičnom računaru uključite bežičnu vezu, potražite wireless direct ime i povežite se sa njim, na primer: HP-Print-XX-Deskjet 3510 series. Ako imate uključenu wireless direct bezbednost, unesite wireless direct lozinku kada vam to bude zatraženo.
- 4**.** U podržanom Veb pregledaču na računaru otkucajte sledeću adresu: http://192.168.223.1.

### **Osnovni podaci o kolačićima**

Ugrađeni Veb server (EWS) postavlja veoma male tekstualne datoteke (kolačiće) na čvrsti disk dok vršite pregledanje. Ove datoteke omogućavaju EWS-u da prepozna vaš računar pri sledećoj poseti. Na primer, ako ste konfigurisali EWS jezik, kolačić pomaže u pamćenju izabranog jezika kako bi se pri sledećem pristupu EWS-u stranice prikazale na tom jeziku. Iako se neki kolačići brišu na kraju svake sesije (kao što je kolačić koji skladišti izabrani jezik), drugi (kao što je kolačić koji skladišti informacije specifične za klijenta) se skladište na računaru dok ih ne obrišete ručno.

Možete konfigurisati pregledač da prihvata sve kolačiće ili ga možete konfigurisati da vas upozori svaki put kada se kolačić ponudi, što vam omogućava da odlučite koje kolačiće ćete prihvatiti, a koje odbiti. Pregledač možete koristiti i za uklanjanje neželjenih kolačića.

**NAPOMENA:** U zavisnosti od štampača, ako onemogućite kolačiće, takođe ćete onemogućiti neke od sledećih funkcija:

- Početak sa mesta na kom ste napustili aplikaciju (ovo je posebno korisno prilikom korišćenja čarobnjaka za podešavanje)
- Pamćenje jezičke postavke EWS pregledača
- Personalizovanje EWS Početak stranice

Informacije o načinu promene postavki privatnosti i kolačića, kao i o načinu prikazivanja ili brisanja kolačića potražite u dokumentaciji dostupnoj uz Veb pregledač.

# 8 **Rešavanje problema**

Ovaj odeljak sadrži sledeće teme:

- [Poboljšavanje kvaliteta štampanja](#page-67-0)
- [Uklanjanje zaglavljenih papira](#page-71-0)
- [Štampanje nije mogu](#page-75-0)će
- Čišć[enje drža](#page-80-0)ča štampača
- [Priprema ležišta za papir](#page-81-0)
- [Rešavanje problema sa kopiranjem i skeniranjem](#page-82-0)
- [Otkazivanje štampa](#page-83-0)ča
- [Rešavanje problema sa kertridžom sa mastilom](#page-84-0)
- [Problem sa kertridžom sa mastilom](#page-86-0)
- [Kertridži starije generacije](#page-87-0)
- [Umrežavanje](#page-88-0)
- [HP podrška](#page-89-0)

### <span id="page-67-0"></span>**Poboljšavanje kvaliteta štampanja**

**PV** NAPOMENA: Da biste zaštitili kertridže od sušenja, uvek isključite štampač pomoću dugmeta **Uključena** i sačekajte dok se lampica dugmeta **Uključena** ne isključi.

- 1**.** Uverite se da koristite originalne HP kertridže sa mastilom.
- 2**.** Proverite svojstva štampanja da biste se uverili da ste sa padajuće liste **Media** (Medijum) izabrali odgovarajući tip papira i da ste sa padajuće liste **Quality Settings** (Postavke kvaliteta) izabrali odgovarajući kvalitet štampanja.

U okviru softver štampača izaberite stavku **Print & Scan** (Odštampaj i skeniraj), a zatim izaberite stavku **Set Preferences** (Podesi željene postavke) da biste pristupili svojstvima štampanja.

3**.** Proverite procenjene nivoe mastila da biste utvrdili da li kertridžima ponestaje mastila. Više informacija potražite u članku [Provera procenjenih nivoa mastila na stranici 44](#page-47-0). Ako kertridžima sa mastilom ponestaje mastila, razmislite o tome da ih zamenite.

Više informacija potražite u članku [Provera procenjenih nivoa mastila na stranici 44](#page-47-0). Ako kertridžima sa mastilom ponestaje mastila, razmislite o tome da ih zamenite.

4**.** Poravnajte kertridže.

#### **Da biste poravnali kertridže u okviru softver štampača**

- **NAPOMENA:** Poravnavanje kertridža obezbeđuje rezultate visokog kvaliteta. Štampač traži od vas da poravnate kertridže svaki put kada instalirate novi kertridž. Ako uklonite i ponovo instalirate isti kertridž sa mastilom, HP All-in-One štampač neće tražiti od vas da poravnate kertridže sa mastilom. HP All-in-One štampač pamti vrednosti poravnavanja za taj kertridž sa mastilom, tako da nema potrebe da ih ponovo poravnavate.
	- a**.** U ležište za papir ubacite nekorišćen čist beli papir formata Letter ili A4.
	- b**.** U zavisnosti od operativnog sistema, uradite nešto od sledećeg da biste otvorili softver štampača:
		- **Windows 8**: Na ekranu **Start** (Početak) kliknite desnim tasterom miša na praznu površinu na ekranu, na traci sa aplikacijama izaberite stavku **All Apps** (Sve aplikacije), a zatim kliknite na ikonu sa imenom štampača.
		- **Windows 7**, **Windows Vista** i **Windows XP**: Na radnoj površini računara kliknite na dugme **Start**, izaberite stavku **All Programs** (Svi programi), izaberite stavku **HP**, izaberite stavku **HP ENVY 4500 series**, a zatim izaberite stavku **HP ENVY 4500 series**.
	- c**.** U okviru softver štampača izaberite stavku **Print & Scan** (Odštampaj i skeniraj), a zatim izaberite stavku **Maintain Your Printer** (Održavanje štampača) da biste pristupili stavci **Printer Toolbox** (Okvir sa alatkama štampača).
	- d**.** Pojavljuje se stavka **Printer Toolbox** (Okvir sa alatkama štampača).
	- e**.** Izaberite stavku **Align Ink Cartridges** (Poravnaj kertridže sa mastilom) na kartici **Device Services** (Usluge uređaja). Štampač štampa list za poravnavanje.

f**.** Ubacite list za poravnavanje kertridža na desni prednji ugao stakla skenera tako da odštampana strana bude okrenuta nadole.

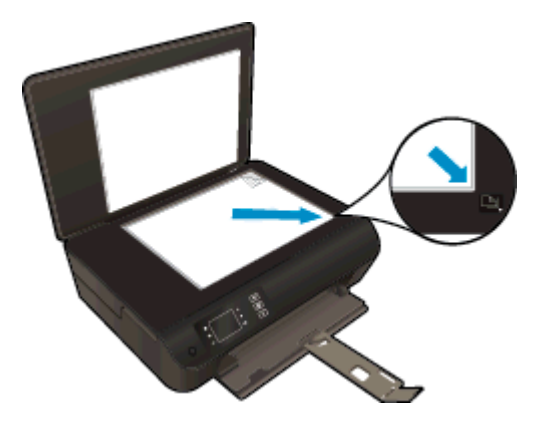

g**.** Sledite uputstva na ekranu štampača da biste poravnali kertridže. Reciklirajte ili odbacite list za poravnavanje kertridža.

#### **Da biste poravnali kertridže sa ekrana štampača**

a**.** Na prikazu štampača, na ekranu Početak izaberite stavku **Alatke**.

**NAPOMENA:** Ako ne vidite ekran Početak, pritisnite dugme **Početak**.

- b**.** Na ekranu štampača, u meniju **Alatke** izaberite stavku **Align Printer** (Poravnaj glavu štampača). Sledite uputstva na ekranu.
- 5**.** Odštampajte stranicu sa dijagnostikom ako u kertridžima ima dovoljno mastila.

#### **Da biste odštampali stranicu sa dijagnostikom sa softver štampača**

- a**.** U ležište za papir ubacite nekorišćen čist beli papir formata Letter ili A4.
- b**.** U zavisnosti od operativnog sistema, uradite nešto od sledećeg da biste otvorili softver štampača:
	- **Windows 8**: Na ekranu **Start** (Početak) kliknite desnim tasterom miša na praznu površinu na ekranu, na traci sa aplikacijama izaberite stavku **All Apps** (Sve aplikacije), a zatim kliknite na ikonu sa imenom štampača.
	- **Windows 7**, **Windows Vista** i **Windows XP**: Na radnoj površini računara kliknite na dugme **Start**, izaberite stavku **All Programs** (Svi programi), izaberite stavku **HP**, izaberite stavku **HP ENVY 4500 series**, a zatim izaberite stavku **HP ENVY 4500 series**.
- c**.** U okviru softver štampača izaberite stavku **Print & Scan** (Odštampaj i skeniraj), a zatim izaberite stavku **Maintain Your Printer** (Održavanje štampača) da biste pristupili okviru sa alatkama štampača.

d**.** Izaberite stavku **Print Diagnostic Information** (Odštampaj dijagnostičke informacije) na kartici **Device Reports** (Izveštaji o uređaju) da biste odštampali stranicu sa dijagnostikom. Pregledajte plavo, magenta, žuto i crno polje na stranici sa dijagnostikom. Ako vidite tragove u poljima u boji ili crnom polju odnosno ako ne vidite mastilo u delovima polja, automatski očistite kertridže.

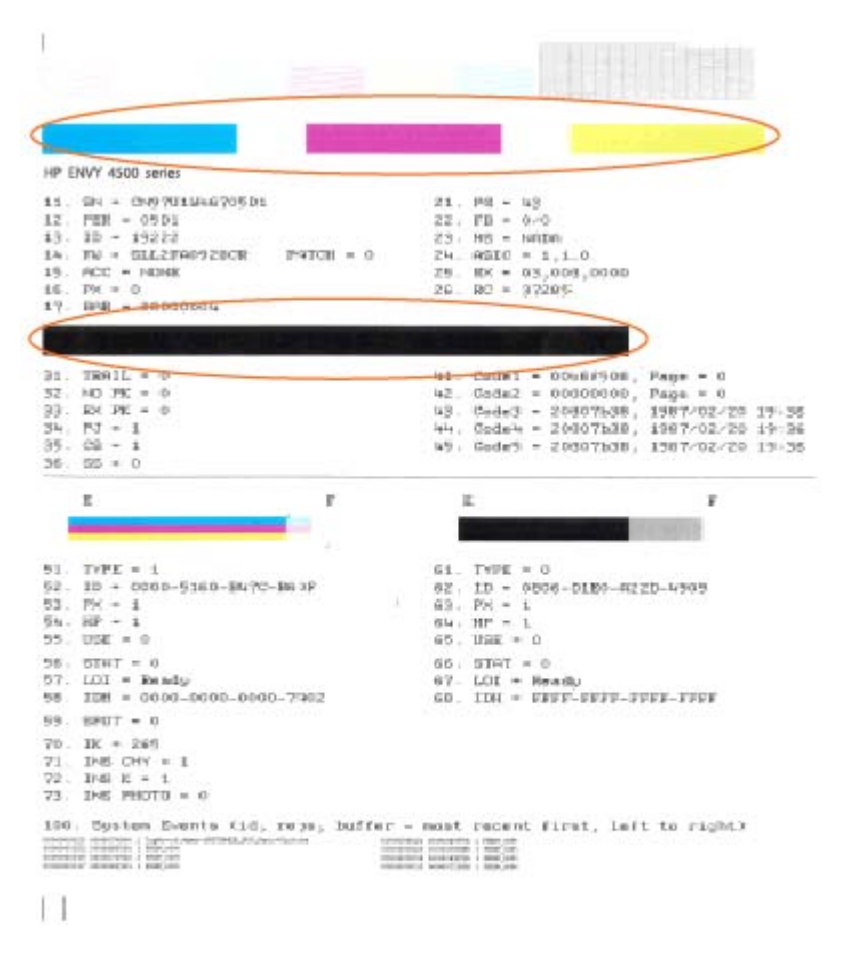

#### **Da biste odštampali stranicu sa dijagnostikom sa ekrana štampača**

a**.** Na prikazu štampača, na ekranu Početak izaberite stavku **Alatke**.

**NAPOMENA:** Ako ne vidite ekran Početak, pritisnite dugme **Početak**.

- b**.** Na ekranu štampača, u meniju **Alatke** izaberite stavku **Print Quality Report** (Odštampaj izveštaj o kvalitetu). Sledite uputstva na ekranu.
- 6**.** Automatski očistite kertridže sa mastilom ako se na stranici sa dijagnostikom javljaju tragovi ili nedostaju delovi polja u boji odnosno crnog polja.

#### **Da biste očistili kertridže u okviru softver štampača**

- a**.** U ležište za papir ubacite nekorišćen čist beli papir formata Letter ili A4.
- b**.** U zavisnosti od operativnog sistema, uradite nešto od sledećeg da biste otvorili softver štampača:
	- **Windows 8**: Na ekranu **Start** (Početak) kliknite desnim tasterom miša na praznu površinu na ekranu, na traci sa aplikacijama izaberite stavku **All Apps** (Sve aplikacije), a zatim kliknite na ikonu sa imenom štampača.
	- **Windows 7**, **Windows Vista** i **Windows XP**: Na radnoj površini računara kliknite na dugme **Start**, izaberite stavku **All Programs** (Svi programi), izaberite stavku **HP**, izaberite stavku **HP ENVY 4500 series**, a zatim izaberite stavku **HP ENVY 4500 series**.
- c**.** U okviru softver štampača izaberite stavku **Print & Scan** (Odštampaj i skeniraj), a zatim izaberite stavku **Maintain Your Printer** (Održavanje štampača) da biste pristupili stavci **Printer Toolbox** (Okvir sa alatkama štampača).
- d**.** Izaberite stavku **Clean Ink Cartridges** (Očisti kertridže sa mastilom) na kartici **Device Services** (Usluge uređaja). Sledite uputstva na ekranu.

#### **Čišćenje kertridža sa ekrana štampača**

a**.** Na prikazu štampača, na ekranu Početak izaberite stavku **Alatke**.

**NAPOMENA:** Ako ne vidite ekran Početak, pritisnite dugme **Početak**.

b**.** Na ekranu štampača, u meniju **Alatke** izaberite stavku **Clean Printhead** (Očisti glavu štampača). Sledite uputstva na ekranu.

Ako gorenavedena rešenja ne pomognu u rešavanju problema, [kliknite ovde da biste pristupili](http://h20180.www2.hp.com/apps/Nav?h_pagetype=s-924&h_client=s-h-e004-01&h_keyword=lp70004-all-EN4500&h_lang=sr&h_cc=rs) [dodatnom rešavanju problema na mreži.](http://h20180.www2.hp.com/apps/Nav?h_pagetype=s-924&h_client=s-h-e004-01&h_keyword=lp70004-all-EN4500&h_lang=sr&h_cc=rs)

## <span id="page-71-0"></span>**Uklanjanje zaglavljenih papira**

Uklonite zaglavljeni papir iz putanje papira.

### **Uklanjanje zaglavljenog papira iz putanje papira**

1**.** Otvorite vrata za pristup kertridžima.

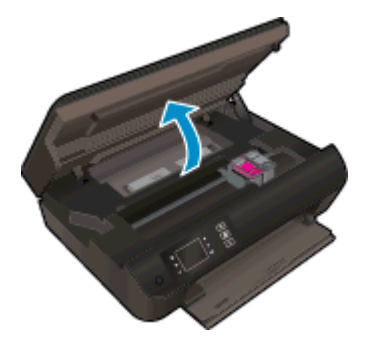

2**.** Uklonite zaglavljeni papir.

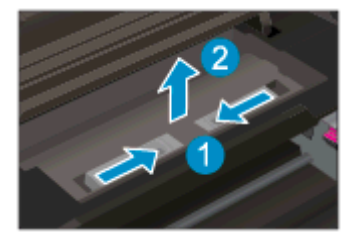

3**.** Uklonite zaglavljeni papir sa zadnjeg valjka.

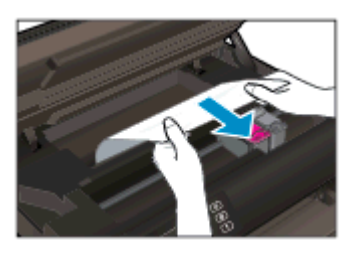

4**.** Vraćanje zaglavljenog papira.

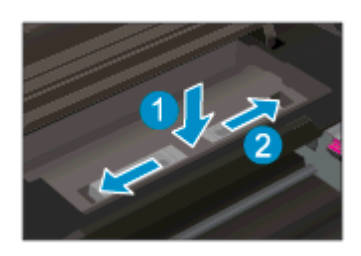
5**.** Zatvorite vrata za pristup kertridžima.

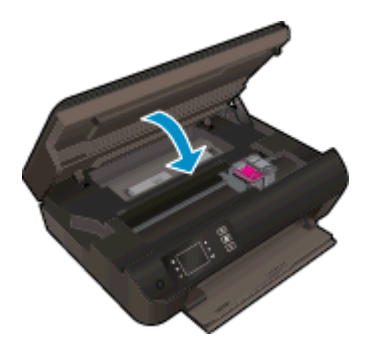

6**.** Na kontrolnoj tabli pritisnite dugme **OK (U redu)** da biste nastavili trenutni zadatak.

Uklonite zaglavljeni papir iz uređaja za dvostrano štampanje.

**Uklanjanje zaglavljenog papira iz uređaja za dvostrano štampanje**

1**.** Otvorite vrata za pristup kertridžima.

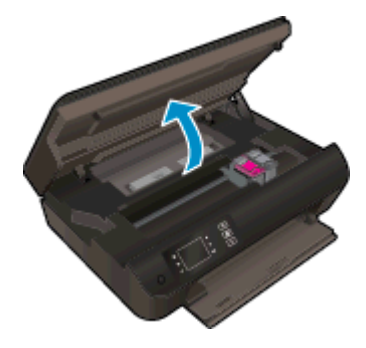

2**.** Uklonite zaglavljeni papir.

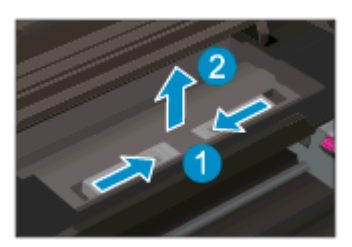

3**.** Pritisnite rupu na poklopcu proreza za dvostrano štampanje da biste ga podigli. Uklonite zaglavljeni papir.

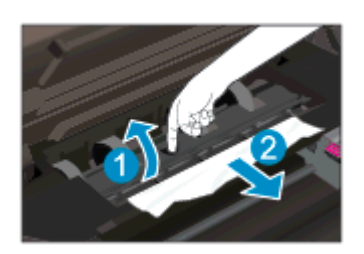

**.** Vraćanje zaglavljenog papira.

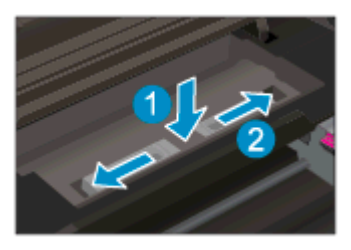

**.** Zatvorite vrata za pristup kertridžima.

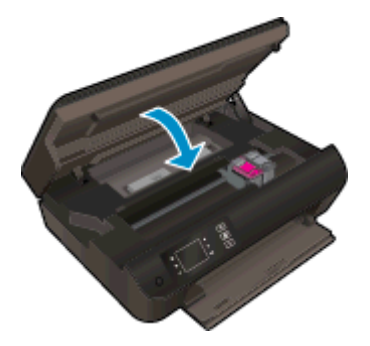

**.** Na kontrolnoj tabli pritisnite dugme **OK (U redu)** da biste nastavili trenutni zadatak.

Uklonite zaglavljeni papir iz zone za štampanje.

### **Uklanjanje zaglavljenog papira iz zone za štampanje**

**.** Otvorite vrata za pristup kertridžima.

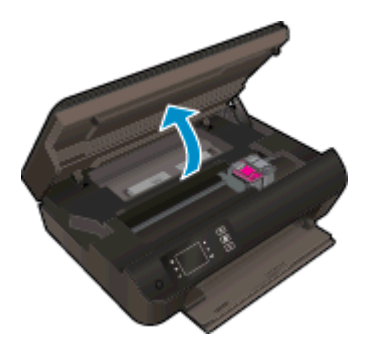

**.** Uklonite zaglavljeni papir iz štampača.

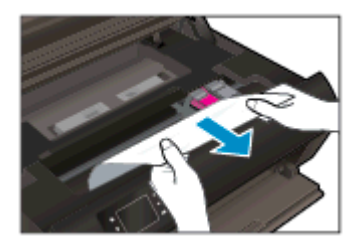

3**.** Zatvorite vrata za pristup kertridžima.

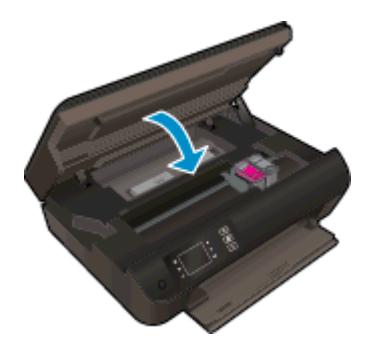

4**.** Na kontrolnoj tabli pritisnite dugme **OK (U redu)** da biste nastavili trenutni zadatak.

Ako gorenavedena rešenja ne pomognu u rešavanju problema, [kliknite ovde da biste pristupili](http://h20180.www2.hp.com/apps/Nav?h_pagetype=s-924&h_client=s-h-e004-01&h_keyword=lp70005-all-EN4500&h_lang=sr&h_cc=rs) [dodatnom rešavanju problema na mreži.](http://h20180.www2.hp.com/apps/Nav?h_pagetype=s-924&h_client=s-h-e004-01&h_keyword=lp70005-all-EN4500&h_lang=sr&h_cc=rs)

#### **Sprečavanje zaglavljivanja papira**

- Nemojte da prepunite ležište za papir.
- Često uklanjajte odštampane papire iz ležišta za papir.
- Uverite se da je papir ubačen na ležište za papir postavljen ravno i da ivice nisu savijene ili pocepane.
- Nemojte kombinovati različite tipove i veličine papira na ležištu za papir; ceo svežanj papira na ležištu za papir mora biti iste veličine i istog tipa.
- Podesite vođice za širinu papira na ležištu za papir da bi čvrsto prionule uz sve papire. Uverite se da vođice za širinu papira ne savijaju papir u ležištu za papir.
- Nemojte gurati papir previše napred na ležištu za papir.
- Nemojte dodavati papir dok štampač štampa. Ako će štampaču ponestati papira, omogućite mu da prvo potroši sav papir, a zatim dodajte papir.

Ako gorenavedena rešenja ne pomognu u rešavanju problema, [kliknite ovde da biste pristupili](http://h20180.www2.hp.com/apps/Nav?h_pagetype=s-924&h_client=s-h-e004-01&h_keyword=lp70005-all-EN4500&h_lang=sr&h_cc=rs) [dodatnom rešavanju problema na mreži.](http://h20180.www2.hp.com/apps/Nav?h_pagetype=s-924&h_client=s-h-e004-01&h_keyword=lp70005-all-EN4500&h_lang=sr&h_cc=rs)

# **Štampanje nije moguće**

Ako imate problema pri štampanju, možete preuzeti HP Print and Scan Doctor (HP doktor za štampanje i skeniranje) koji automatski umesto vas može da reši probleme. Da biste nabavili uslužni program, kliknite na odgovarajuću vezu:

**NAPOMENA:** HP Print and Scan Doctor (HP doktor za štampanje i skeniranje) možda nije dostupan na svim jezicima.

[Odvedi me na stranicu za preuzimanje programa HP Print and Scan Doctor \(HP doktor za štampanje](http://h20180.www2.hp.com/apps/Nav?h_pagetype=s-924&h_client=s-h-e004-01&h_keyword=lp70044-win&h_lang=sr&h_cc=rs) [i skeniranje\).](http://h20180.www2.hp.com/apps/Nav?h_pagetype=s-924&h_client=s-h-e004-01&h_keyword=lp70044-win&h_lang=sr&h_cc=rs)

#### **Rešavanje problema sa štampanjem**

- **NAPOMENA:** Uverite se da je štampač uključen i da na ležištu ima papira. Ako i dalje ne možete da štampate, pokušajte nešto od sledećeg:
	- 1**.** Proverite da li na ekranu štampača postoje poruke o greškama i otklonite ih sledeći uputstva na ekranu.
	- 2**.** Ako je računar sa štampačem povezan USB kablom, iskopčajte i ponovo priključite USB kabl. Ako je računar sa štampačem povezan bežičnom vezom, uverite se da ona funkcioniše.
	- 3**.** Uverite se da štampač nije pauziran ili van mreže.

#### **Provera da li je štampač pauziran ili van mreže**

- a**.** U zavisnosti od operativnog sistema, uradite nešto od sledećeg.
	- **Windows 8**: Postavite pokazivač u gornji desni ugao ekrana ili ga dodirnite da biste otvorili traku za dugmad i kliknite na ikonu **Settings** (Postavke), izaberite stavku **Control Panel** (Kontrolna tabla) i izaberite stavku **View devices and printers** (Prikaži uređaje i štampače).
	- **Windows 7**: U Windows meniju **Start** izaberite stavku **Devices and Printers** (Uređaji i štampači).
	- **Windows Vista**: U Windows **Start** meniju izaberite stavku **Control Panel** (Kontrolna tabla), a zatim izaberite stavku **Printers** (Štampači).
	- **Windows XP**: U Windows **Start** meniju izaberite stavku **Control Panel** (Kontrolna tabla), a zatim izaberite stavku **Printers and Faxes** (Štampači i faksovi).
- b**.** Kliknite dvaput na ikonu štampača ili kliknite desnim tasterom miša na ikonu štampača i izaberite stavku **See what's printing** (Pogledajte šta se štampa) da biste otvorili redosled štampanja.
- c**.** Uverite se da u meniju **Printer** (Štampač) nije potvrđen izbor u poljima za potvrdu **Pause Printing** (Pauziraj štampanje) ili **Use Printer Offline** (Koristi štampač van mreže).
- d**.** Ako ste izvršili neke promene, pokušajte ponovo da odštampate.
- 4**.** Uverite se da je štampač podešen kao podrazumevani štampač.

#### **Da biste se uverili da je štampač podešen kao podrazumevani štampač**

- a**.** U zavisnosti od operativnog sistema, uradite nešto od sledećeg:
	- **Windows 8**: Postavite pokazivač u gornji desni ugao ekrana ili ga dodirnite da biste otvorili traku za dugmad i kliknite na ikonu **Settings** (Postavke), izaberite stavku **Control Panel** (Kontrolna tabla) i izaberite stavku **View devices and printers** (Prikaži uređaje i štampače).
	- **Windows 7**: U Windows meniju **Start** izaberite stavku **Devices and Printers** (Uređaji i štampači).
	- **Windows Vista**: U Windows **Start** meniju izaberite stavku **Control Panel** (Kontrolna tabla), a zatim izaberite stavku **Printers** (Štampači).
	- **Windows XP**: U Windows **Start** meniju izaberite stavku **Control Panel** (Kontrolna tabla), a zatim izaberite stavku **Printers and Faxes** (Štampači i faksovi).
- b**.** Uverite se da je odgovarajući štampač podešen kao podrazumevani štampač.

Pored podrazumevanog štampača stoji oznaka potvrde u crnom ili zelenom krugu.

- c**.** Ako je pogrešan štampač postavljen kao podrazumevani štampač, kliknite desnim tasterom miša na odgovarajući štampač i izaberite stavku **Set as Default Printer** (Postavi kao podrazumevani štampač).
- d**.** Pokušajte ponovo da koristite štampač.
- 5**.** Ponovo pokrenite štampanje na čekanju.

#### **Da biste ponovo pokrenuli štampanje na čekanju**

a**.** U zavisnosti od operativnog sistema, uradite nešto od sledećeg:

#### **Windows 8**

- i**.** Postavite pokazivač u gornji desni ugao ekrana ili ga dodirnite da biste otvorili traku za dugmad i kliknite na ikonu **Settings** (Postavke).
- ii**.** Izaberite stavku **Control Panel** (Kontrolna tabla), a zatim stavku **System and Security** (Sistem i bezbednost).
- iii**.** Izaberite stavku **Administrative Tools** (Administrativne alatke), a zatim dvaput kliknite na stavku **Services** (Usluge) ili je dvaput dodirnite.
- iv**.** Kliknite desnim tasterom miša na stavku **Print Spooler** (Štampanje na čekanju) ili je dodirnite i držite, a zatim izaberite stavku **Properties** (Svojstva).
- v**.** Uverite se da je na kartici **General** (Opšte postavke) pored stavke **Startup type** (Tip pokretanja) izabrana vrednost **Automatic** (Automatski).
- vi**.** Ako usluga još nije pokrenuta, u okviru **Service status** (Status usluge) izaberite stavku **Start** (Pokreni), a zatim kliknite na dugme **OK** (U redu) ili ga dodirnite.

#### **Windows 7**

- i**.** U Windows **Start** meniju izaberite stavku **Control Panel** (Kontrolna tabla), izaberite stavku **System and Security** (Sistem i bezbednost), a zatim izaberite stavku **Administrative Tools** (Administrativne alatke).
- ii**.** Kliknite dvaput na stavku **Services** (Usluge).
- iii**.** Kliknite desnim tasterom miša na stavku **Print Spooler** (Štampanje na čekanju), a zatim izaberite stavku **Properties** (Svojstva).
- iv**.** Uverite se da je na kartici **General** (Opšte postavke) pored stavke **Startup type** (Tip pokretanja) izabrana vrednost **Automatic** (Automatski).
- v**.** Ako usluga još nije pokrenuta, u okviru **Service status** (Status usluge) izaberite stavku **Start** (Pokreni), a zatim kliknite na dugme **OK** (U redu).

#### **Windows Vista**

- i**.** U Windows **Start** meniju izaberite stavke **Control Panel** (Kontrolna tabla), **System and Maintenance** (Sistem i održavanje) i **Administrative Tools** (Administrativne alatke).
- ii**.** Kliknite dvaput na stavku **Services** (Usluge).
- iii**.** Kliknite desnim tasterom miša na stavku **Print Spooler service** (Usluga štampanja na čekanju), a zatim izaberite stavku **Properties** (Svojstva).
- iv**.** Uverite se da je na kartici **General** (Opšte postavke) pored stavke **Startup type** (Tip pokretanja) izabrana vrednost **Automatic** (Automatski).
- v**.** Ako usluga još nije pokrenuta, u okviru **Service status** (Status usluge) izaberite stavku **Start** (Pokreni), a zatim kliknite na dugme **OK** (U redu).

#### **Windows XP**

- i**.** U Windows **Start** meniju kliknite desnim tasterom miša na stavku **My Computer** (Moj računar).
- ii**.** Izaberite stavku **Manage** (Upravljaj), a zatim izaberite stavku **Services and Applications** (Usluge i aplikacije).
- iii**.** Kliknite dvaput na stavku **Services** (Usluge), a zatim izaberite stavku **Print Spooler** (Štampanje na čekanju).
- iv**.** Kliknite desnim tasterom miša na stavku **Print Spooler** (Štampanje na čekanju, a zatim izaberite stavku **Restart** (Ponovo pokreni) da biste ponovo pokrenuli uslugu.
- b**.** Uverite se da je odgovarajući štampač podešen kao podrazumevani štampač.

Pored podrazumevanog štampača stoji oznaka potvrde u crnom ili zelenom krugu.

- c**.** Ako je pogrešan štampač postavljen kao podrazumevani štampač, kliknite desnim tasterom miša na odgovarajući štampač i izaberite stavku **Set as Default Printer** (Postavi kao podrazumevani štampač).
- d**.** Pokušajte ponovo da koristite štampač.
- 6**.** Ponovno pokretanje računara.
- 7**.** Obrišite redosled štampanja.

#### **Da biste obrisali redosled štampanja**

- a**.** U zavisnosti od operativnog sistema, uradite nešto od sledećeg:
	- **Windows 8**: Postavite pokazivač u gornji desni ugao ekrana ili ga dodirnite da biste otvorili traku za dugmad i kliknite na ikonu **Settings** (Postavke), izaberite stavku **Control Panel** (Kontrolna tabla) i izaberite stavku **View devices and printers** (Prikaži uređaje i štampače).
	- **Windows 7**: U Windows meniju **Start** izaberite stavku **Devices and Printers** (Uređaji i štampači).
	- **Windows Vista**: U Windows **Start** meniju izaberite stavku **Control Panel** (Kontrolna tabla), a zatim izaberite stavku **Printers** (Štampači).
	- **Windows XP**: U Windows **Start** meniju izaberite stavku **Control Panel** (Kontrolna tabla), a zatim izaberite stavku **Printers and Faxes** (Štampači i faksovi).
- b**.** Kliknite dvaput na ikonu štampača da biste otvorili redosled štampanja.
- c**.** U meniju **Printer** (Štampač) kliknite na dugme **Cancel all documents** (Otkaži sve dokumente) ili **Purge Print Document** (Očisti odštampani dokument), a zatim kliknite na dugme **Yes** (Da) da biste potvrdili.
- d**.** Ako u redosledu postoji još dokumenata, ponovo pokrenite računar i pokušajte opet da štampate kada se računar ponovo pokrene.
- e**.** Ponovo proverite da li je redosled štampanja obrisan, a zatim pokušajte opet da štampate.

#### **Da biste proverili vezu sa napajanjem i uspostavili početne vrednosti štampača**

- **1** Veza štampača sa napajanjem **2** Veza sa utičnicom za struju
- 1**.** Uverite se da je kabl za napajanje čvrsto povezan sa štampačem.

- 2**.** Pogledajte u štampač i potražite zeleno svetlo koje ukazuje na to da štampač prima električnu struju. Ako ona nije uključena, uverite se da je kabl u potpunosti priključen u štampač ili ga povežite sa drugom utičnicom za struju.
- 3**.** Pogledajte dugme "On" (Uključeno) koje se nalazi na štampaču. Ako ne svetli, štampač je isključen. Pritisnite dugme "On" (Uključeno) da biste uključili štampač.

**NAPOMENA:** Ako štampač ne prima električnu struju, povežite ga sa drugom utičnicom za struju.

- 4**.** Kada je štampač uključen, iskopčajte kabl za napajanje na bočnoj strani štampača ispod vrata za pristup kertridžima.
- 5**.** Iskopčajte kabl za napajanje iz električne utičnice.
- 6**.** Sačekajte makar 15 sekundi.
- 7**.** Ponovo priključite kabl za napajanja u električnu utičnicu.
- 8**.** Ponovo priključite kabl za napajanje u bočnu stranu štampača ispod vrata za pristup kertridžima.
- 9. Ako se štampač ne uključi sam, pritisnite dugme "On" (Uključeno) da biste uključili štampač.
- 10**.** Pokušajte ponovo da koristite štampač.

Ako gorenavedena rešenja ne pomognu u rešavanju problema, [kliknite ovde da biste pristupili](http://h20180.www2.hp.com/apps/Nav?h_pagetype=s-924&h_client=s-h-e004-01&h_keyword=lp70011-win-EN4500&h_lang=sr&h_cc=rs) [dodatnom rešavanju problema na mreži.](http://h20180.www2.hp.com/apps/Nav?h_pagetype=s-924&h_client=s-h-e004-01&h_keyword=lp70011-win-EN4500&h_lang=sr&h_cc=rs)

# **Čišćenje držača štampača**

Uklonite sve objekte, na primer papir, koji blokiraju držač štampača.

Više informacija potražite u okviru [Uklanjanje zaglavljenih papira na stranici 68](#page-71-0).

**NAPOMENA:** Ne koristite nikakve alate ili druge uređaje za uklanjanje zaglavljenog papira. Uvek budite pažljivi prilikom uklanjanja zaglavljenog papira iz unutrašnjosti štampača.

**[Kliknite ovde da biste pogledali više informacija na Internetu](http://h20180.www2.hp.com/apps/Nav?h_pagetype=s-924&h_client=s-h-e004-01&h_keyword=lp70007-all-EN4500&h_lang=sr&h_cc=rs).** 

## **Priprema ležišta za papir**

### **Otvaranje ležišta za papir**

**▲** Ležište za papir mora biti otvoreno da biste započeli štampanje.

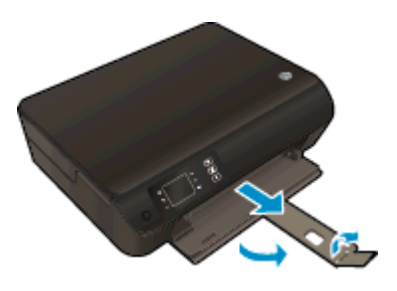

#### **Zatvorite vrata za pristup kertridžima**

**▲** Vrata kertridža moraju biti zatvorena da bi se pokrenulo štampanje.

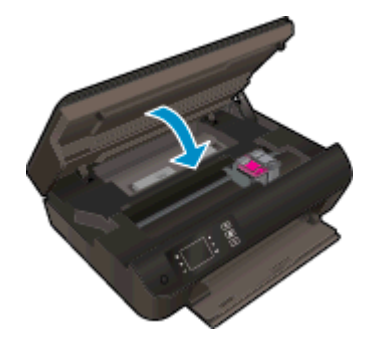

[Kliknite ovde da biste pogledali više informacija na Internetu](http://h20180.www2.hp.com/apps/Nav?h_pagetype=s-924&h_client=s-h-e004-01&h_keyword=lp70007-all-EN4500&h_lang=sr&h_cc=rs).

## **Rešavanje problema sa kopiranjem i skeniranjem**

HP obezbeđuje program HP Print and Scan Doctor (HP doktor za štampanje i skeniranje) (samo za Windows) koji može da pomogne u rešavanju mnogih uobičajenih problema koji sprečavaju skeniranje. Da biste nabavili uslužni program, kliknite na odgovarajuću vezu:

**NAPOMENA:** HP Print and Scan Doctor (HP doktor za štampanje i skeniranje) možda nije dostupan na svim jezicima.

[Odvedi me na stranicu za preuzimanje programa HP Print and Scan Doctor \(HP doktor za štampanje](http://h20180.www2.hp.com/apps/Nav?h_pagetype=s-924&h_client=s-h-e004-01&h_keyword=lp70044-win&h_lang=sr&h_cc=rs) [i skeniranje\).](http://h20180.www2.hp.com/apps/Nav?h_pagetype=s-924&h_client=s-h-e004-01&h_keyword=lp70044-win&h_lang=sr&h_cc=rs)

Saznajte više o tome kako da rešite probleme sa skeniranjem. [Kliknite ovde da biste pogledali više](http://h20180.www2.hp.com/apps/Nav?h_pagetype=s-924&h_client=s-h-e004-01&h_keyword=lp70003-win-EN4500&h_lang=sr&h_cc=rs) [informacija na Internetu](http://h20180.www2.hp.com/apps/Nav?h_pagetype=s-924&h_client=s-h-e004-01&h_keyword=lp70003-win-EN4500&h_lang=sr&h_cc=rs).

Saznajte kako da rešite probleme sa kopiranjem. [Kliknite ovde da biste pogledali više informacija](http://h20180.www2.hp.com/apps/Nav?h_pagetype=s-924&h_client=s-h-e004-01&h_keyword=lp70034-all-EN4500&h_lang=sr&h_cc=rs) [na Internetu.](http://h20180.www2.hp.com/apps/Nav?h_pagetype=s-924&h_client=s-h-e004-01&h_keyword=lp70034-all-EN4500&h_lang=sr&h_cc=rs)

# **Otkazivanje štampača**

**Rešite otkazivanje štampača.**

**▲** Isključite, a zatim uključite štampač. Ako to ne reši problem, obratite se preduzeću HP.

[Obratite se HP podršci za pomo](http://h20180.www2.hp.com/apps/Nav?h_pagetype=s-001&h_page=hpcom&h_client=s-h-e002-1&h_product=5304874,5285944&h_lang=sr&h_cc=rs)ć .

## **Rešavanje problema sa kertridžom sa mastilom**

Prvo pokušajte da uklonite i ponovo ubacite kertridže. Ako to ne pomogne, očistite kontakte kertridža. Ako problem još uvek nije rešen, pogledajte [Zamena kertridža na stranici 47](#page-50-0) za više informacija.

#### **Čišćenje kontakata kertridža sa mastilom**

- **OPREZ:** Procedura čišćenja trebalo bi da traje samo nekoliko minuta. Pobrinite se da što pre ponovo instalirate kertridže sa mastilom u štampač. Ne preporučuje se da kertridži sa mastilom budu izvan štampača duže od 30 minuta. Ovo može dovesti do oštećenja glave štampača ili kertridža sa mastilom.
	- 1**.** Proverite da li napajanje uključeno.
	- 2**.** Otvorite vrata za pristup kertridžima.

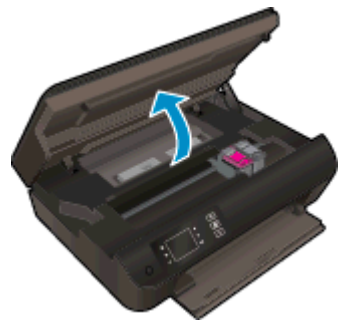

Sačekajte da se držač štampača pomeri na desnu stranu štampača.

3**.** Uklonite kertridž naveden u poruci o grešci.

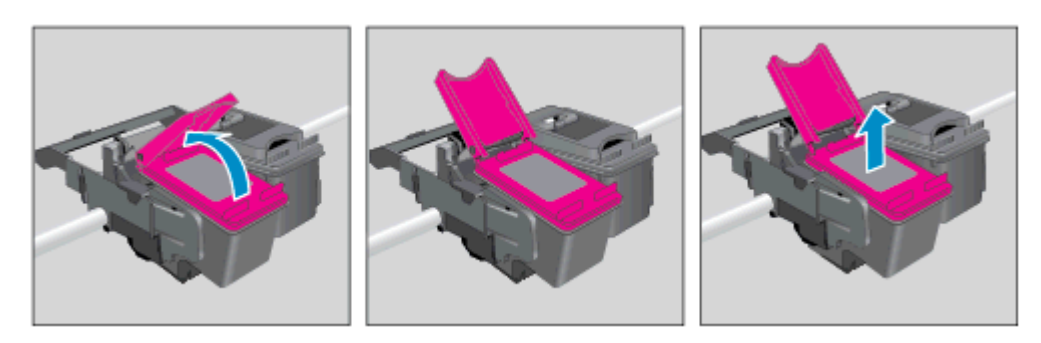

4**.** Držite kertridž sa mastilom za bočne delove tako da donji deo bude okrenut nagore i pronađite električne kontakte na kertridžu sa mastilom. Električni kontakti predstavljaju male tačke zlatne boje na kertridžu.

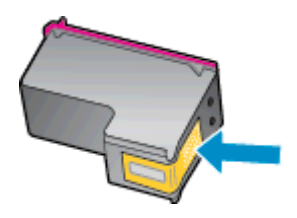

- 5**.** Obrišite samo kontakte suvim štapićem za uši ili krpom koja ne ostavlja vlakna.
	- **OPREZ:** Vodite računa da obrišete samo kontakte i ne razmazujte mastilo ili druge ostatke na druge delove kertridža.
- 6**.** U unutrašnjosti štampača pronađite kontakte na glavi štampača. Kontakti izgledaju kao grupa zlatno obojenih konektora koji su postavljeni tako da naležu na kontakte kertridža sa mastilom.

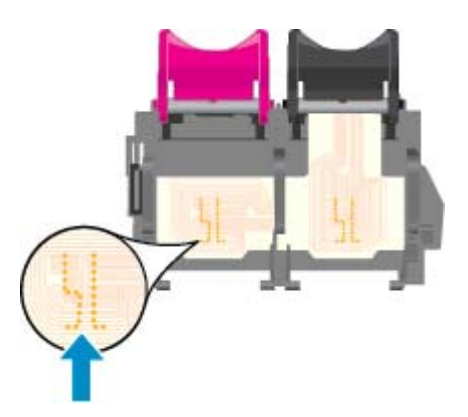

- 7**.** Obrišite kontakte suvim štapićem za uši ili krpom koja ne ostavlja vlakna.
- 8**.** Ponovo instalirajte kertridž sa mastilom.
- 9**.** Zatvorite vrata za pristup kertridžu i proverite da li je poruka o grešci nestala.
- 10**.** Ako i dalje dobijate poruku o grešci, isključite štampač, a zatim ga ponovo uključite.
- **NAPOMENA:** Ako jedan kertridž dovodi do problema, možete da ga uklonite i koristite režim jednog kertridža da bi HP ENVY 4500 series radila sa samo jednim kertridžom za štampanje.

**[Kliknite ovde da biste pogledali više informacija na Internetu](http://h20180.www2.hp.com/apps/Nav?h_pagetype=s-924&h_client=s-h-e004-01&h_keyword=lp70007-all-EN4500&h_lang=sr&h_cc=rs).** 

## **Problem sa kertridžom sa mastilom**

Kertridž sa mastilom nije kompatibilan sa vašim štampačem. Do ove greške može doći ako instalirate HP Instant Ink kertridž u štampač koji nije registrovan za HP Instant Ink program. Do toga može doći i ako je HP Instant Ink kertridž prethodno korišćen u drugom štampaču koji je registrovan za HP Instant Ink program.

Više informacija potražite na veb lokaciji [HP Instant Ink program](http://www.hp.com/support).

## **Kertridži starije generacije**

Moraćete da koristite noviju verziju ovog kertridža. U najvećem broju slučajeva noviju verziju kertridža možete identifikovati tako što ćete pogledati spoljašnju stranu pakovanja kertridža i pronaći datum isteka garancije.

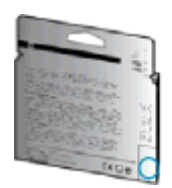

Ako nekoliko mesta desno od datuma stoji oznaka "v1", u pitanju je ažurirana novija verzija kertridža. Ako je u pitanju kertridž starije generacije, obratite se HP podršci za pomoć ili zamenu.

[Kliknite ovde da biste potražili više informacija na mreži.](http://h20180.www2.hp.com/apps/Nav?h_pagetype=s-924&h_client=s-h-e004-01&h_keyword=lp70036-all&h_lang=sr&h_cc=rs)

## **Umrežavanje**

- **•** Saznajte kako da pronađete bezbednosne postavke mreže. [Kliknite ovde da biste pogledali](http://h20180.www2.hp.com/apps/Nav?h_pagetype=s-924&h_client=s-h-e004-01&h_keyword=lp70018-all-EN4500&h_lang=sr&h_cc=rs) [više informacija na Internetu.](http://h20180.www2.hp.com/apps/Nav?h_pagetype=s-924&h_client=s-h-e004-01&h_keyword=lp70018-all-EN4500&h_lang=sr&h_cc=rs)
- Saznajte o programu HP Print and Scan Doctor (HP doktor za štampanje i skeniranje). [Kliknite](http://h20180.www2.hp.com/apps/Nav?h_pagetype=s-924&h_client=s-h-e004-01&h_keyword=lp70044-win&h_lang=sr&h_cc=rs) [ovde da biste pogledali više informacija na Internetu.](http://h20180.www2.hp.com/apps/Nav?h_pagetype=s-924&h_client=s-h-e004-01&h_keyword=lp70044-win&h_lang=sr&h_cc=rs)
- **•** Saznajte o savetima za rešavanje problema sa mrežom. [Kliknite ovde da biste pogledali više](http://h20180.www2.hp.com/apps/Nav?h_pagetype=s-924&h_client=s-h-e004-01&h_keyword=lp70016-win-EN4500&h_lang=sr&h_cc=rs) [informacija na Internetu.](http://h20180.www2.hp.com/apps/Nav?h_pagetype=s-924&h_client=s-h-e004-01&h_keyword=lp70016-win-EN4500&h_lang=sr&h_cc=rs)
- · Saznajte kako da se prebacite sa USB na bežičnu vezu. [Kliknite ovde da biste pogledali više](http://h20180.www2.hp.com/apps/Nav?h_pagetype=s-924&h_client=s-h-e004-01&h_keyword=lp70015-win-EN4500&h_lang=sr&h_cc=rs) [informacija na Internetu.](http://h20180.www2.hp.com/apps/Nav?h_pagetype=s-924&h_client=s-h-e004-01&h_keyword=lp70015-win-EN4500&h_lang=sr&h_cc=rs)
- Saznajte kako da radite sa programima zaštitnog zida i antivirusnim programima tokom podešavanja štampača. [Kliknite ovde da biste pogledali više informacija na Internetu.](http://h20180.www2.hp.com/apps/Nav?h_pagetype=s-924&h_client=s-h-e004-01&h_keyword=lp70017-win-EN4500&h_lang=sr&h_cc=rs)

## **HP podrška**

- Registracija štampača
- Proces podrške
- HP podrška putem telefona
- [Dodatne opcije garancije](#page-90-0)

### **Registracija štampača**

Ako odvojite samo nekoliko minuta za registraciju, moći ćete da uživate u bržoj usluzi, efikasnijoj podršci i obaveštenjima podrške za proizvod. Ako niste registrovali štampač pri instalaciji softvera, sada možete da ga registrujete na lokaciji<http://www.register.hp.com>.

### **Proces podrške**

#### **Ako imate problem, sledite ove korake:**

- 1**.** Proverite dokumentaciju koju ste dobili uz štampač.
- 2**.** Posetite veb lokaciju HP podrške na mreži na [www.hp.com/support](http://h20180.www2.hp.com/apps/Nav?h_pagetype=s-001&h_page=hpcom&h_client=s-h-e002-1&h_product=5304874,5285944&h_lang=sr&h_cc=rs).

HP podrška na mreži je dostupna svim HP korisnicima To je najbrži izvor za ažurne informacije o proizvodu i pomoć stručnjaka i uključuje sledeće funkcije:

- Brz pristup kvalifikovanim stručnjacima podrške na mreži
- Ažurne verzije softvera i upravljačkih programa za štampač
- Vredne informacije o rešavanju uobičajenih problema
- Proaktivna ažuriranja za štampač, obaveštenja o podršci i HP novostima koje postaju dostupne kada registrujete štampač
- 3**.** Pozovite HP podršku.

Opcije podrške i dostupnost razlikuju se u zavisnosti od štampača, zemlje/regiona i jezika.

### **HP podrška putem telefona**

Opcije telefonske podrške i dostupnost razlikuju se u zavisnosti od štampača, zemlje/regiona i jezika.

Ovaj odeljak sadrži sledeće teme:

- [Period telefonske podrške](#page-90-0)
- Upuć[ivanje poziva](#page-90-0)
- [Telefonski brojevi za podršku](#page-90-0)
- [Posle perioda telefonske podrške](#page-90-0)

### <span id="page-90-0"></span>**Period telefonske podrške**

Jednogodišnja telefonska podrška je dostupna u Severnoj Americi, Aziji – Pacifik i Latinskoj Americi (uključujući Meksiko). Da biste utvrdili trajanje telefonske podrške u Evropi, na Bliskom istoku i u Africi, posetite lokaciju [www.hp.com/support.](http://h20180.www2.hp.com/apps/Nav?h_pagetype=s-001&h_page=hpcom&h_client=s-h-e002-1&h_product=5304874,5285944&h_lang=sr&h_cc=rs) Primenjuju se standardne naknade preduzeća za telefoniju.

#### **Upućivanje poziva**

Pozovite HP podršku dok se nalazite kraj računara i štampača. Budite spremni da pružite sledeće informacije:

- Ime proizvoda (nalazi se na štampaču, na primer HP ENVY 4500)
- Broj proizvoda (nalazi se unutar vrata za pristup kertridžima)

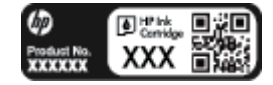

- Serijski broj (nalazi se na pozadini ili na dnu štampača)
- Poruke koje se pojavljuju kada dođe do date situacije
- Odgovorite na ova pitanja:
	- Da li je ranije dolazilo do ove situacije?
	- Možete li ponovo dovesti do nje?
	- Da li ste dodali novi hardver ili softver na računar otprilike u vreme kada je nastala ova situacija?
	- Da li se dogodilo bilo šta drugo pre ove situacije (na primer, grmljavina, premeštanje štampača itd.)?

#### **Telefonski brojevi za podršku**

Za najnoviju HP listu brojeva telefona podrške i informacije o troškovima poziva posetite lokaciju [www.hp.com/support](http://h20180.www2.hp.com/apps/Nav?h_pagetype=s-001&h_page=hpcom&h_client=s-h-e002-1&h_product=5304874,5285944&h_lang=sr&h_cc=rs).

#### **Posle perioda telefonske podrške**

Posle perioda telefonske podrške, HP pruža pomoć po posebnoj ceni. Pomoć možete dobiti i na veb lokaciji HP podrške na mreži: [www.hp.com/support](http://h20180.www2.hp.com/apps/Nav?h_pagetype=s-001&h_page=hpcom&h_client=s-h-e002-1&h_product=5304874,5285944&h_lang=sr&h_cc=rs). Obratite se HP prodavcu ili pozovite broj telefonske podrške za svoju zemlju/region da biste saznali više o opcijama podrške.

### **Dodatne opcije garancije**

Prošireni planovi usluga su dostupni za HP ENVY 4500 series uz dodatnu naknadu. Idite na adresu [www.hp.com/support](http://h20180.www2.hp.com/apps/Nav?h_pagetype=s-001&h_page=hpcom&h_client=s-h-e002-1&h_product=5304874,5285944&h_lang=sr&h_cc=rs), izaberite svoju zemlju/region i jezik, a zatim istražite oblast usluga i garancije da biste pronašli informacije o proširenim planovima usluga.

# A **Tehničke informacije**

Tehničke specifikacije i međunarodne informacije o propisima za HP ENVY 4500 series obezbeđene su u ovom odeljku.

Dodatne specifikacije potražite u odštampanoj dokumentaciji koju ste dobili uz HP ENVY 4500 series.

Ovaj odeljak sadrži sledeće teme:

- [Obaveštenja kompanije Hewlett-Packard](#page-93-0)
- [Skladište anonimnih informacija o upotrebi](#page-94-0)
- [Specifikacije](#page-95-0)
- [Program brige o proizvodima za zaštitu životne sredine](#page-99-0)
- **•** [Obaveštenja o propisima](#page-102-0)

## <span id="page-93-0"></span>**Obaveštenja kompanije Hewlett-Packard**

Informacije sadržane u ovom dokumentu podležu promeni bez prethodne najave.

Sva prava zadržana. Reprodukcija, adaptacija ili prevod ovog materijala zabranjeni su bez prethodne pismene dozvole kompanije Hewlett-Packard, osim na način dozvoljen u okviru zakona o autorskim pravima. Jedine garancije za HP proizvode i usluge daju se u eksplicitnim garantnim izjavama koje se prilažu uz odgovarajuće proizvode i usluge. Ništa što je ovde navedeno ne sačinjava neku dodatnu garanciju. HP nije odgovoran za moguće tehničke ili uredničke greške u ovom dokumentu.

© 2012 Hewlett-Packard Development Company, L.P.

Microsoft®, Windows ®, Windows® XP, Windows Vista®, Windows® 7 i Windows® 8 su registrovani žigovi korporacije Microsoft u SAD.

## <span id="page-94-0"></span>**Skladište anonimnih informacija o upotrebi**

HP kertridži korišćeni sa ovim štampačem sadrže memorijski čip koji pomaže u radu štampača. Pored toga, ovaj memorijski čip skuplja ograničen skup informacija o korišćenju štampača koji može uključiti sledeće: Datum kada je kertridž prvi put instaliran, datum kada je kertridž poslednji put korišćen, broj stranica odštampanih korišćenjem kertridža, obim stranica, korišćene režime štampanja, sve greške u štampanju do kojih je moglo doći i model štampača.

Ove informacije pomažu kompaniji HP da dizajnira buduće štampače u cilju ispunjenja potreba za štampanjem naših klijenata. Podaci prikupljeni sa memorijskog čipa kertridža ne sadrže informacije koje se mogu koristiti za identifikovanje klijenta ili korisnika kertridža ili njegovog štampača.

HP prikuplja uzorak memorijskih čipova sa kertridža vraćenih u program za besplatan povraćaj i reciklažu kompanije HP (HP Planet Partners program: [www.hp.com/hpinfo/globalcitizenship/](http://www.hp.com/hpinfo/globalcitizenship/environment/recycle/) [environment/recycle/\)](http://www.hp.com/hpinfo/globalcitizenship/environment/recycle/). Memorijski čipovi iz ovog uzorka su pročitani i proučeni u cilju poboljšanja budućih HP štampača. HP partneri koji pomažu u reciklaži ovog kertridža takođe mogu imati pristup ovim podacima.

Nezavisni proizvođači koji poseduju kertridž mogu imati pristup anonimnim informacijama na memorijskom čipu. Ako želite da zabranite pristup ovim informacijama, možete učiniti čip neoperativnim. Međutim, pošto memorijski čip učinite neoperativnim, kertridž se ne može koristiti u HP štampaču.

Ako ste zabrinuti zbog pružanja ovih anonimnih informacija, možete ih učiniti nepristupačnim isključivanjem mogućnosti memorijskog čipa da prikuplja informacije o korišćenju štampača.

#### **Da biste onemogućili funkciju za informacije o korišćenju**

- 1**.** Na ekranu štampača, na ekranu Početak, pomoću dugmadi sa desne strane pomerite se do stavke **Željene opcije** i izaberite je.
- 2**.** Koristite taster sa strelicom nadole da biste izabrali **Data Storage** (Skladište podataka), a zatim pritisnite **OK (U redu)**.
- 3**.** Koristite taster sa strelicom nadole da biste izabrali **Off** (Isključeno), a zatim pritisnite **OK (U redu)** da biste isključili funkciju.

**NAPOMENA:** da biste ponovo omogućili funkciju informacija o upotrebi, vratite fabričke podrazumevane vrednosti.

**NAPOMENA:** Možete nastaviti da koristite kertridž u HP proizvodu ako isključite mogućnost memorijskog čipa da prikuplja informacije o upotrebi proizvoda.

## <span id="page-95-0"></span>**Specifikacije**

Tehničke specifikacije za HP ENVY 4500 series navedene su u ovom odeljku. Više informacija o specifikacijama potražite u listu sa podacima o proizvodu na lokaciji [www.hp.com/support.](http://h20180.www2.hp.com/apps/Nav?h_pagetype=s-001&h_page=hpcom&h_client=s-h-e002-1&h_product=5304874,5285944&h_lang=sr&h_cc=rs)

- Sistemski zahtevi
- Specifikacije za zaštitu životne sredine
- Kapacitet ulaznog ležišta
- [Kapacitet izlaznog ležišta](#page-96-0)
- Velič[ina papira](#page-96-0)
- [Težine papira](#page-96-0)
- [Specifikacije štampanja](#page-96-0)
- [Specifikacije kopiranja](#page-96-0)
- [Specifikacije skeniranja](#page-96-0)
- [Rezolucija štampanja](#page-97-0)
- [Specifikacije napajanja](#page-97-0)
- [Rezultat kertridža](#page-97-0)
- [Informacije o akustici](#page-98-0)

### **Sistemski zahtevi**

Softverski i sistemski zahtevi se nalaze u datoteci "Readme" (Pročitaj me).

Za informacije o budućim izdanjima operativnog sistema i podršci posetite HP veb lokaciju za podršku na mreži na adresi [www.hp.com/support](http://h20180.www2.hp.com/apps/Nav?h_pagetype=s-001&h_page=hpcom&h_client=s-h-e002-1&h_product=5304874,5285944&h_lang=sr&h_cc=rs).

### **Specifikacije za zaštitu životne sredine**

- Preporučeni opseg operativne temperature: od 15 ºC do 32 ºC (od 59 ºF do 90 ºF)
- Dozvoljeni opseg operativne temperature: od 5 ºC do 40 ºC (od 41 ºF do 104 ºF)
- Vlažnost: od 15% do 80% RH bez kondenzacije; maksimalna temperatura kondenzacije 28 ºC
- Opseg neoperativne temperature (skladištenje): od –40 ºC do 60 ºC (od –40 ºF do 140 ºF)
- Rezultat štampanja pomoću štampača HP ENVY 4500 series može biti blago iskrivljen u prisustvu visokih elektromagnetnih polja
- HP preporučuje upotrebu USB kabla koji je dug najviše 3 m (10 stopa) da bi se smanjile smetnje unete zbog potencijalnih visokih elektromagnetnih polja

### **Kapacitet ulaznog ležišta**

Listovi običnog papira (80 g/m<sup>2</sup> [20 lb]): do 50

Koverte: do 5

<span id="page-96-0"></span>Kataloške kartice: do 20

Listovi foto-papira: do 20

### **Kapacitet izlaznog ležišta**

Listovi običnog papira (80 g/m<sup>2</sup> [20 lb]): do 20

Koverte: do 5

Kataloške kartice: do 10

Listovi foto-papira: do 10

### **Veličina papira**

Kompletnu listu podržanih veličina medijuma potražite u softveru štampača.

### **Težine papira**

Običan papir: od 64 do 90 g/m² (od 16 do 24 lb)

Koverte: od 75 do 90 g/m² (od 20 do 24 lb)

Kartice: do 200 g/m² (maksimalno kataloška kartica od 110 lb)

Foto-papir: do 280 g/m² (75 lb)

### **Specifikacije štampanja**

- Brzina štampanja se razlikuje u zavisnosti od složenosti dokumenta
- Metod: termalni inkjet sa ispuštanjem na zahtev
- Jezik: PCL3 GUI

### **Specifikacije kopiranja**

- Obrada digitalnih slika
- Brzina kopiranja se razlikuje u zavisnosti od složenosti dokumenta i modela
- Rezolucija za kopiranje foto-papira: do 600 tpi

### **Specifikacije skeniranja**

- Optička rezolucija: do 1200 tpi
- Hardverska rezolucija: do 1200 x 1200 tpi
- Poboljšana rezolucija: do 1200 x 1200 tpi
- Dubina boja: 24-bitna boja, 8-bitna skala sivih tonova (256 nivoa sive boje)
- Maksimalna veličina skeniranja na staklu skenera: 21,6 x 29,7 cm (8,5 x 11,7 inča)
- <span id="page-97-0"></span>Podržani tipovi datoteka: BMP, JPEG, PNG, TIFF, PDF
- Verzija Twain-a: 1,9

### **Rezolucija štampanja**

#### **Režim radne verzije**

- Unos boja/prikaz crne boje: 300 x 300 tpi
- Izlaz (crno/u boji): automatski

#### **Normalni režim**

- Unos boja/prikaz crne boje: 600x300 tpi
- Izlaz (crno/u boji): automatski

#### **Režim Plain-Best**

- Unos boja/prikaz crne boje: 600 x 600 tpi
- automatski

#### **Režim Photo-Best**

- Unos boja/prikaz crne boje: 600 x 600 tpi
- Izlaz (crno/u boji): automatski

#### **Režim maks. TPI**

- Unos boja/prikaz crne boje: 1200 x 1200 tpi
- Izlaz: automatski (crna), 4800 x 1200 optimizovanih tpi (boja)

### **Specifikacije napajanja**

#### **A9T80-60008**

- Ulazni napon: 100-240 Vac (+/- 10%)
- Ulazna frekvencija: 50/60 Hz (+/- 3 Hz)

#### **A9T80-60009**

- Ulazni napon: 200-240 Vac (+/- 10%)
- Ulazna frekvencija: 50/60 Hz (+/- 3 Hz)

**NAPOMENA:** Koristite samo uz adapter za napajanje koji ste dobili od HP-a.

### **Rezultat kertridža**

Posetite lokaciju [www.hp.com/go/learnaboutsupplies](http://www.hp.com/go/learnaboutsupplies) za više informacija o procenjenim rezultatima kertridža.

## <span id="page-98-0"></span>**Informacije o akustici**

Ako imate pristup Internetu, možete preuzeti informacije o akustici sa HP veb lokacije. Idite na: [www.hp.com/support](http://www.hp.com/support).

## <span id="page-99-0"></span>**Program brige o proizvodima za zaštitu životne sredine**

Preduzeće Hewlett-Packard je posvećeno obezbeđivanju kvalitetnih proizvoda koji ne ugrožavaju životnu sredinu. Ovaj proizvod ima dizajn namenjen za reciklažu. Broj materijala sveden je na minimum uz obezbeđivanje ispravne funkcionalnosti i pouzdanosti. Različiti materijali dizajnirani su tako da se lako mogu odvojiti. Pričvršćivači i ostale veze lako se pronalaze, lako im se pristupa i lako se uklanjaju pomoću uobičajenih alata. Delovi visokog prioriteta dizajnirani su za brz pristup radi efikasnog rasklapanja i popravke.

Više informacija potražite na Veb lokaciji HP posvećenosti životnoj sredini na adresi:

[www.hp.com/hpinfo/globalcitizenship/environment/index.html](http://www.hp.com/hpinfo/globalcitizenship/environment/index.html)

- Ekološki saveti
- Upotreba papira
- Plastika
- [Listovi sa podacima o bezbednosti materijala](#page-100-0)
- [Program recikliranja](#page-100-0)
- [Program recikliranja HP inkjet opreme](#page-100-0)
- [Potrošnja energije](#page-100-0)
- [Režim spavanja](#page-100-0)
- [Odlaganje otpadne opreme od strane korisnika](#page-101-0)
- [Hemijske supstance](#page-101-0)
- Ogranič[enje opasnih supstanci \(Ukrajina\)](#page-101-0)
- Ogranič[enje opasnih supstanci \(Indija\)](#page-101-0)

### **Ekološki saveti**

Preduzeće HP je posvećeno tome da pomogne klijentima da smanje uticaj na životnu sredinu. Posetite veb lokaciju programa i inicijativa za zaštitu životne sredine preduzeća HP da biste pronašli više informacija o inicijativama preduzeća HP u vezi sa zaštitom životne sredine.

[www.hp.com/hpinfo/globalcitizenship/environment/](http://www.hp.com/hpinfo/globalcitizenship/environment/)

### **Upotreba papira**

Ovaj proizvod je prikladan za korišćenje recikliranog papira u skladu sa standardima DIN 19309 i EN 12281:2002.

### **Plastika**

Plastični delovi težine preko 25 grama označeni su u skladu sa međunarodnim standardima koji olakšavaju mogućnost identifikovanja plastike za potrebe recikliranja na kraju životnog veka proizvoda.

### <span id="page-100-0"></span>**Listovi sa podacima o bezbednosti materijala**

Listovi sa podacima o bezbednosti materijala (MSDS) mogu se preuzeti sa HP veb lokacije na adresi:

[www.hp.com/go/msds](http://www.hp.com/go/msds)

### **Program recikliranja**

Preduzeće HP nudi sve veći broj programa za povraćaj i recikliranje proizvoda u mnogim zemljama/regionima i udružilo se sa nekim od najvećih elektronskih centara za recikliranje širom sveta. HP održava resurse ponovnom prodajom nekih od najpopularnijih proizvoda. Više informacija o recikliranju HP proizvoda potražite na lokaciji:

[www.hp.com/hpinfo/globalcitizenship/environment/recycle/](http://www.hp.com/hpinfo/globalcitizenship/environment/recycle/)

### **Program recikliranja HP inkjet opreme**

Preduzeće HP je posvećeno zaštiti životne sredine. Program recikliranja HP Inkjet opreme dostupan je u mnogim zemljama/regionima i on vam omogućava da besplatno reciklirate iskorišćene kertridže za štampač i kertridže sa mastilom. Više informacija potražite na sledećoj veb lokaciji:

[www.hp.com/hpinfo/globalcitizenship/environment/recycle/](http://www.hp.com/hpinfo/globalcitizenship/environment/recycle/)

### **Potrošnja energije**

Hewlett-Packard oprema za štampanje i obradu slika označena ENERGY STAR® logotipom kvalifikovana je u skladu sa ENERGY STAR specifikacijama za opremu za obradu slika agencije za zaštitu životne sredine SAD. Sledeća oznaka se pojavljuje na proizvodima za obradu slika kvalifikovanim za ENERGY STAR:

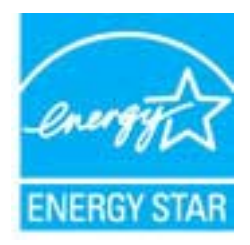

Dodatne informacije o modelu proizvoda za obradu slika kvalifikovanom za ENERGY STAR navedene su na lokaciji: [www.hp.com/go/energystar](http://www.hp.com/go/energystar)

### **Režim spavanja**

- Potrošnja energije je smanjena dok se štampač nalazi u režimu spavanja.
- Štampač će posle početnog podešavanja ući u režim spavanja nakon 5 minuta neaktivnosti.
- Nije moguće promeniti vreme do prelaska u režim spavanja.

### <span id="page-101-0"></span>**Odlaganje otpadne opreme od strane korisnika**

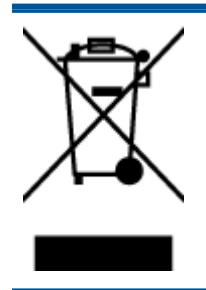

Ovaj simbol znači da ne treba da odlažete proizvod sa ostalim kućnim otpadom. Umesto toga, treba da zaštitite zdravlje ljudi i okolinu tako što ćete otpadnu opremu odneti na određeno mesto prikupljanja za recikliranje otpadne električne i elektronske opreme. Za više informacije se obratite usluzi za odlaganje kućnog otpada ili posetite lokaciju <http://www.hp.com/recycle>.

### **Hemijske supstance**

Preduzeće HP je posvećeno tome da klijentima obezbedi informacije o hemijskim supstancama u proizvodima da bi se ispunili zakonski zahtevi kao što je REACH *(Regulation EC No 1907/2006 of the European Parliament and the Council)*. Izveštaj sa informacijama o hemijskim supstancama za ovaj proizvod mogu se pronaći na lokaciji: [www.hp.com/go/reach.](http://www.hp.com/go/reach)

### **Ograničenje opasnih supstanci (Ukrajina)**

### Технічний регламент щодо обмеження використання небезпечних речовин (Україна)

Обладнання відповідає вимогам Технічного регламенту щодо обмеження використання деяких небезпечних речовин в електричному та електронному обладнанні, затвердженого постановою Кабінету Міністрів України від 3 грудня 2008 № 1057

### **Ograničenje opasnih supstanci (Indija)**

#### Restriction of hazardous substances (India)

This product complies with the "India E-waste (Management and Handling) Rule 2011" and prohibits use of lead, mercury, hexavalent chromium, polybrominated biphenyls or polybrominated diphenyl ethers in concentrations exceeding 0.1 weight % and 0.01 weight % for cadmium, except for the exemptions set in Schedule 2 of the Rule.

## <span id="page-102-0"></span>**Obaveštenja o propisima**

Proizvod HP ENVY 4500 series ispunjava zahteve za proizvod agencija za propise u vašoj zemlji/ regionu.

Ovaj odeljak sadrži sledeće teme:

- Regulatorni identifikacioni broj modela
- [FCC statement](#page-103-0)
- [Notice to users in Korea](#page-103-0)
- [VCCI \(Class B\) compliance statement for users in Japan](#page-103-0)
- [Notice to users in Japan about the power cord](#page-103-0)
- **•** [Izjava o emitovanju buke za Nema](#page-104-0)čku
- [Obaveštenje o propisima Evropske unije](#page-104-0)
- [Visual display workplaces statement for Germany](#page-105-0)
- [Declaration of conformity](#page-106-0)
- Bežič[ne izjave o propisima](#page-106-0)

### **Regulatorni identifikacioni broj modela**

Za potrebe identifikacije propisa proizvodu se dodeljuje regulatorni broj modela. Regulatorni broj modela za vaš proizvod je SDGOB-1301. Ovaj regulatorni broj ne treba mešati sa marketinškim imenom (HP ENVY 4500 e-All-in-One series itd) ili brojevima proizvoda (A9T80A, A9T80B, A9T81A itd).

### <span id="page-103-0"></span>**FCC statement**

#### **FCC** statement

The United States Federal Communications Commission (in 47 CFR 15.105) has specified that the following notice be brought to the attention of users of this product.

This equipment has been tested and found to comply with the limits for a Class B digital device, pursuant to Part 15 of the FCC Rules. These limits are designed to provide reasonable protection against harmful interference in a residential installation. This equipment generates, uses and can radiate radio frequency energy and, if not installed and used in accordance with the instructions, may cause harmful interference to radio communications. However, there is no guarantee that interference will not occur in a particular installation. If this equipment does cause harmful interference to radio or television reception, which can be determined by turning the equipment off and on, the user is encouraged to try to correct the interference by one or more of the following measures:

- Reorient or relocate the receiving antenna.
- Increase the separation between the equipment and the receiver.
- Connect the equipment into an outlet on a circuit different from that to which the receiver is connected.

Consult the dealer or an experienced radio/TV technician for help.

For further information, contact:

Manager of Corporate Product Regulations Hewlett-Packard Company 3000 Hanover Street Palo Alto, Ca 94304 (650) 857-1501

#### Modifications (part 15.21)

The FCC requires the user to be notified that any changes or modifications made to this device that are not expressly approved by HP may void the user's authority to operate the equipment.

This device complies with Part 15 of the FCC Rules. Operation is subject to the following two conditions: (1) this device may not cause harmful interference, and (2) this device must accept any interference received, including interference that may cause undesired operation.

### **Notice to users in Korea**

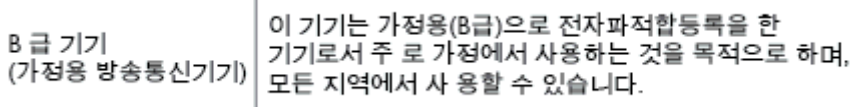

### **VCCI (Class B) compliance statement for users in Japan**

この装置は、クラスB情報技術装置です。この装置は、家庭環境で使用することを目的として いますが、この装置がラジオやテレビジョン受信機に近接して使用されると、受信障害を引き 起こすことがあります。取扱説明書に従って正しい取り扱いをして下さい。

VCCI-B

### **Notice to users in Japan about the power cord**

製品には、同梱された電源コードをお使い下さい。

同梱された電源コードは、他の製品では使用出来ません。

### <span id="page-104-0"></span>**Izjava o emitovanju buke za Nemačku**

#### Geräuschemission

LpA < 70 dB am Arbeitsplatz im Normalbetrieb nach DIN 45635 T. 19

### **Obaveštenje o propisima Evropske unije**

Proizvodi koji imaju oznaku CE usaglašeni su sa sledećim direktivama EU:

- Direktiva o niskom naponu 2006/95/EC
- EMC direktiva 2004/108/EC
- Ecodesign direktiva 2009/125/EC, gde je primenljivo

CE usaglašenost ovog proizvoda zadržava važnost samo ako se napaja putem ispravnog HP adaptera za naizmeničnu struju koji ima ispravnu oznaku CE.

Ako ovaj proizvod ima telekomunikacionu funkcionalnost, on je usaglašen i sa osnovnim zahtevima sledeće direktive EU:

R&TTE direktiva 1999/5/EC

(  $\epsilon$ 

CE ①

Usaglašenost sa ovim direktivama podrazumeva prilagođenost primenljivim harmonizovanim evropskim standardima (evropske norme) koji su navedeni u EU deklaraciji o usklađenosti koju je izdala kompanija HP za ovaj proizvod ili porodicu proizvoda i dostupna je (samo na engleskom) u okviru dokumentacije proizvoda ili na sledećoj veb lokaciji: [www.hp.com/go/certificates](http://www.hp.com/go/certificates) (otkucajte broj proizvoda u polju za pretragu).

Ova usklađenost označena je jednom od sledećih oznaka prilagođenosti koje se nalaze na proizvodu:

> Za proizvode koji nisu telekomunikacioni i za EU harmonizovane telekomunikacione proizvode, kao što je Bluetooth®, u okviru klase snage ispod 10 mW.

Za telekomunikacione proizvode neusaglašene sa EU (ako je primenljivo, četvorocifreni broj ovlašćenog tela umetnut je između CE i !).

Pogledajte nalepnicu sa obaveštenjima o propisima na ovom proizvodu.

Telekomunikaciona funkcija ovog proizvoda može da se koristi u sledećem zemljama članicama EU i organizacije EFTA: Austrija, Belgija, Bugarska, Kipar, Češka Republika, Danska, Estonija, Finska, Francuska, Nemačka, Grčka, Mađarska, Island, Irska, Italija, Letonija, Lihtenštajn, Litvanija,

<span id="page-105-0"></span>Luksemburg, Malta, Holandija, Norveška, Poljska, Portugalija, Rumunija, Slovačka Republika, Slovenija, Španija, Švedska, Švajcarska i Velika Britanija.

Konektor za telefon (nije dostupan za sve proizvode) namenjen je za vezu sa analognim telefonskim mrežama.

#### **Proizvodi sa bežičnim LAN uređajima**

Neke zemlje mogu imati specifične obaveze ili posebne zahteve u vezi sa radom bežičnih LAN mreža, kao što je upotreba samo u zatvorenom prostoru ili ograničenja za dostupne kanale. Uverite se da su postavke za zemlju bežične mreže ispravne.

#### **Francuska**

Za 2.4-GHz bežični LAN rad ovog proizvoda primenjuju se određena ograničenja: Ovaj proizvod se može koristiti u zatvorenom prostoru za čitav opseg frekvencije od 2400-MHz do 2483.5- MHz (kanali 1 do 13). Za spoljašnju upotrebu se može koristiti samo opseg frekvencije od 2400-MHz do 2454-MHz (kanali 1 do 7). Najnovije zahteve potražite na lokaciji [www.arcep.fr.](http://www.arcep.fr)

Kontakt za pitanja u vezi sa propisima je:

Hewlett-Packard GmbH, Dept./MS: HQ-TRE, Herrenberger Strasse 140, 71034 Boeblingen, GERMANY

### **Visual display workplaces statement for Germany**

## GS-Erklärung (Deutschland)

Das Gerät ist nicht für die Benutzung im unmittelbaren Gesichtsfeld am Bildschirmarbeitsplatz vorgesehen. Um störende Reflexionen am Bildschirmarbeitsplatz zu vermeiden, darf dieses Produkt nicht im unmittelbaren Gesichtsfeld platziert werden.

### <span id="page-106-0"></span>**Declaration of conformity**

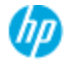

#### **DECLARATION OF CONFORMITY**

according to ISO/EC 17050-1 and EN 17050-1

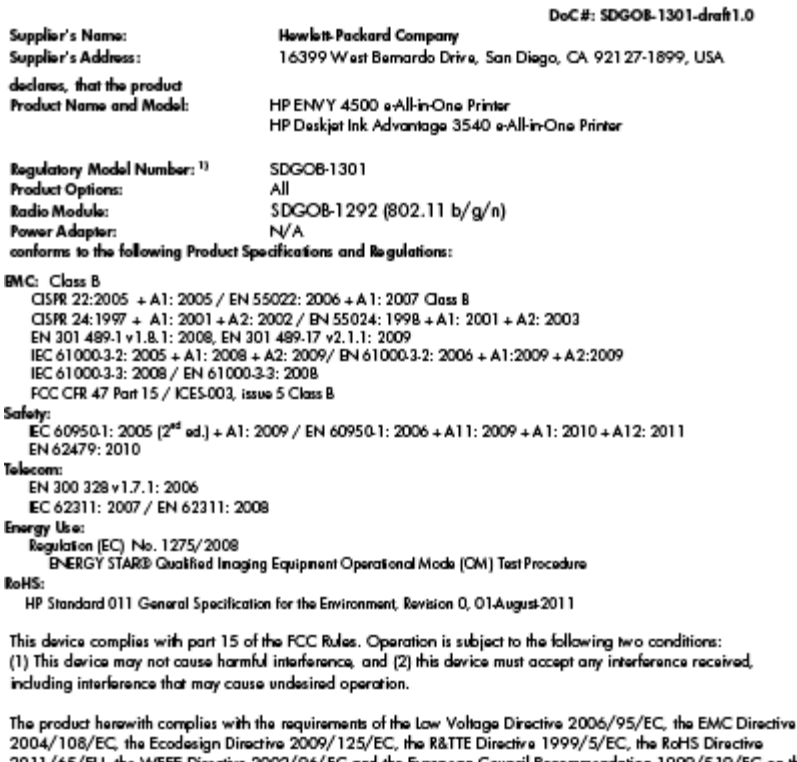

2011/65/EU, the WEEE Directive 2002/96/EC and the European Council Recommendation 1999/519/EC on the<br>limitation of Electromagnetic fields to the general public, and carries the CE marking accordingly.

#### Additional Information:

-<br>This product is assigned a Regulatory Model Number which stays with the regulatory aspects of the design. The<br>Regulatory Model Number is the main product identifier in the regulatory documentation and test reports, this number should not be confused with the marketing name or the product numbers.

September 2012 San Diego, CA

Local contact for regulatory topics only:<br>EMEA: Hawlett-Packard GmbH, HQ-TRE, Herrenberger Strasse 140, 71034 Boeblingen, Germany<br>U.S.: Hewlett-Packard, 3000 Hanover St., Palo Alto 94304, U.S.A. 650-857-1501 <u>www.hp.eu/cer</u>

### **Bežične izjave o propisima**

Ovaj odeljak sadrži sledeće informacije o propisima koje se odnose na bežične proizvode:

- [Exposure to radio frequency radiation](#page-107-0)
- [Notice to users in Brazil](#page-107-0)
- [Notice to users in Canada](#page-107-0)
- [Obaveštenje za korisnike u Meksiku](#page-108-0)
- **[Notice to users in Taiwan](#page-108-0)**
- [Wireless notice to users in Japan](#page-108-0)

### <span id="page-107-0"></span>**Exposure to radio frequency radiation**

#### Exposure to radio frequency radiation

frequency exposure limits. Nevertheless, the device shall be used in such a manner that the potential for human contact during normal operation is minimized. This product and any attached external antenna, if supported, shall be placed in such a manner to minimize the potential for human contact during normal operation. In order to avoid the possibility of exceeding the FCC radio frequency exposure limits, human proximity to the antenna shall not be less than 20 cm (8 inches) during normal operation.

#### **Notice to users in Brazil**

#### Aviso aos usuários no Brasil

Este equipamento opera em caráter secundário, isto é, não tem direito à proteção contra interferência prejudicial, mesmo de estações do mesmo tipo, e não pode causar interferência a sistemas operando em caráter primário. (Res.ANATEL 282/2001).

#### **Notice to users in Canada**

#### Notice to users in Canada/Note à l'attention des utilisateurs canadiens

Under Industry Canada regulations, this radio transmitter may only operate using an antenna of a type and maximum (or lesser) gain approved for the transmitter by Industry Canada. To reduce potential radio interference to other users, the antenna type and its gain should be so chosen that the equivalent isotropically radiated power (e.i.r.p.) is not more than that necessary for successful communication.

This device complies with Industry Canada licence-exempt RSS standard(s). Operation is subject to the following two conditions: (1) this device may not cause interference, and (2) this device must accept any interference, including interference that may cause undesired operation of the device.

WARNING! Exposure to Radio Frequency Radiation The radiated output power of this device is below the Industry Canada radio frequency exposure limits. Nevertheless, the device should be used in such a manner that the potential for human contact is minimized during normal operation.

To avoid the possibility of exceeding the Industry Canada radio frequency exposure limits, human proximity to the antennas should not be less than 20 cm (8 inches).

Conformément au Règlement d'Industrie Canada, cet émetteur radioélectrique ne peut fonctionner qu'avec une antenne d'un type et d'un gain maximum (ou moindre) approuvé par Industrie Canada. Afin de réduire le brouillage radioélectrique potentiel pour d'autres utilisateurs, le type d'antenne et son gain doivent être choisis de manière à ce que la puissance isotrope rayonnée équivalente (p.i.r.e.) ne dépasse pas celle nécessaire à une communication réussie.

Cet appareil est conforme aux normes RSS exemptes de licence d'Industrie Canada. Son fonctionnement dépend des deux conditions suivantes : (1) cet appareil ne doit pas provoquer d'interférences nuisibles et (2) doit accepter toutes interférences reçues, y compris des interférences pouvant provoquer un fonctionnement non souhaité de l'appareil.

AVERTISSEMENT relatif à l'exposition aux radiofréquences. La puissance de rayonnement de cet appareil se trouve sous les limites d'exposition de radiofréquences d'Industrie Canada. Néanmoins, cet appareil doit être utilisé de telle sorte qu'il soit mis en contact le moins possible avec le corps humain.

Afin d'éviter le dépassement éventuel des limites d'exposition aux radiofréquences d'Industrie Canada, il est recommandé de maintenir une distance de plus de 20 cm entre les antennes et l'utilisateur.
## **Obaveštenje za korisnike u Meksiku**

#### Aviso para los usuarios de México

La operación de este equipo está sujeta a las siguientes dos condiciones: (1) es posible que este equipo o dispositivo no cause interferencia periudicial y (2) este equipo o dispositivo debe aceptar cualquier interferencia, incluyendo la que pueda causar su operación no deseada.

Para saber el modelo de la tarjeta inalámbrica utilizada, revise la etiqueta regulatoria de la impresora.

#### **Notice to users in Taiwan**

低功率電波輻射性電機管理辦法 第十二條 經型式認證合格之低功率射頻電機,非經許可,公司、商號或使用者均不得擅自變更頻 率、加大功率或變更設計之特性及功能。 第十四條 低功率射频電機之使用不得影響飛航安全及干擾合法通信;經發現有干擾現象時,應立 即停用,並改善至無干擾時方得繼續使用。 前項合法通信,指依電信法規定作業之無線電通信。低功率射頻電機須忍受合法通信或 工業、科學及醫藥用電波輻射性電機設備之干擾。

#### **Wireless notice to users in Japan**

この機器は技術基準適合証明又は工事設計認証を受けた無線設備を搭載しています。

# **Indeks**

#### **D**

dugmad, kontrolna tabla [5](#page-8-0)

#### **G**

garancija [87](#page-90-0)

#### **I**

interfejs kartica [54](#page-57-0), [55](#page-58-0)

## **K**

kontrolna tabla dugmad [5](#page-8-0) funkcije [5](#page-8-0) kopiranje specifikacije [93](#page-96-0)

## **M**

mreža interfejs kartica [54](#page-57-0), [55](#page-58-0)

#### **O**

obaveštenja o propisima [99](#page-102-0) bežične izjave [103](#page-106-0)

## **P**

papir preporučeni tipovi [26](#page-29-0) period telefonske podrške period za podršku [87](#page-90-0) podrška za korisnike garancija [87](#page-90-0) posle perioda podrške [87](#page-90-0) proces podrške [86](#page-89-0)

## **R**

recikliranje kertridži sa mastilom [97](#page-100-0) regulatorna obaveštenja regulatorni identifikacioni broj modela [99](#page-102-0)

# **S**

sistemski zahtevi [92](#page-95-0) skeniranje specifikacije skeniranja [93](#page-96-0)

## **Š**

štampanje specifikacije [93](#page-96-0)

#### **T**

tehničke informacije sistemski zahtevi [92](#page-95-0) specifikacije kopiranja [93](#page-96-0) specifikacije skeniranja [93](#page-96-0) specifikacije štampanja [93](#page-96-0) specifikacije za zaštitu životne sredine [92](#page-95-0) telefonska podrška [86](#page-89-0)

# **Ž**

životna sredina Program brige o proizvodima za zaštitu životne sredine [96](#page-99-0) specifikacije za zaštitu životne sredine [92](#page-95-0)